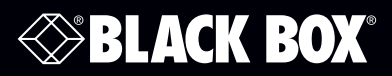

WC-COA WC-COA-I

## Coalesce v1.1

# **User Guide**

Create. Connect. Collaborate.

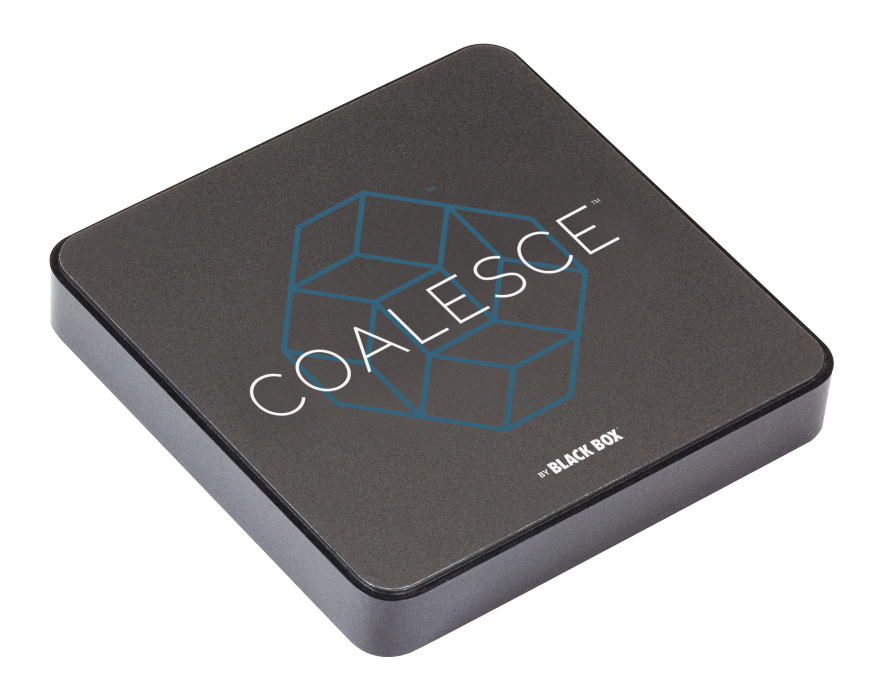

**Contact Information**

For FREE 24/7 technical support or order toll-free in the U.S.: Call 877-877-BBOX (outside U.S.: call 724-746-5500) • www.blackbox.com • info@blackbox.com

## Trademarks Used in this Manual

Black Box and the Double Diamond logo are registered trademarks of BB Technologies, Inc.

Any other trademarks mentioned in this manual are acknowledged to be the property of the trademark owners.

We're here to help! If you have any questions about your application or our products, contact Black Box Tech Support at 877-877-2269 or go to blackbox.com and click on "Talk to Black Box." You'll be live with one of our technical experts in less than 60 seconds.

## Federal Communications Commission and Industry Canada Radio Frequency Interference **Statements**

This equipment generates, uses, and can radiate radio-frequency energy, and if not installed and used properly, that is, in strict accordance with the manufacturer's instructions, may cause interference to radio communication. It has been tested and found to comply with the limits for a Class A computing device in accordance with the specifications in Subpart B of Part 15 of FCC rules, which are designed to provide reasonable protection against such interference when the equipment is operated in a commercial environment. Operation of this equipment in a residential area is likely to cause interference, in which case the user at his own expense will be required to take whatever measures may be necessary to correct the interference.

Changes or modifications not expressly approved by the party responsible for compliance could void the user's authority to operate the equipment.

This digital apparatus does not exceed the Class A limits for radio noise emission from digital apparatus set out in the Radio Interference Regulation of Industry Canada.

Le présent appareil numérique n'émet pas de bruits radioélectriques dépassant les limites applicables aux appareils numériques de la classe A prescrites dans le Règlement sur le brouillage radioélectrique publié par Industrie Canada.

#### Disclaimer:

Black Box Network Services shall not be liable for damages of any kind, including, but not limited to, punitive, consequential or cost of cover damages, resulting from any errors in the product information or specifications set forth in this document and Black Box Network Services may revise this document at any time without notice

## Instrucciones de Seguridad

## (Normas Oficiales Mexicanas Electrical Safety Statement)

- 1. Todas las instrucciones de seguridad y operación deberán ser leídas antes de que el aparato eléctrico sea operado.
- 2. Las instrucciones de seguridad y operación deberán ser guardadas para referencia futura.
- 3. Todas las advertencias en el aparato eléctrico y en sus instrucciones de operación deben ser respetadas.
- 4. Todas las instrucciones de operación y uso deben ser seguidas.
- 5. El aparato eléctrico no deberá ser usado cerca del agua—por ejemplo, cerca de la tina de baño, lavabo, sótano mojado o cerca de una alberca, etc.
- 6. El aparato eléctrico debe ser usado únicamente con carritos o pedestales que sean recomendados por el fabricante.
- 7. El aparato eléctrico debe ser montado a la pared o al techo sólo como sea recomendado por el fabricante.
- 8. Servicio—El usuario no debe intentar dar servicio al equipo eléctrico más allá a lo descrito en las instrucciones de operación. Todo otro servicio deberá ser referido a personal de servicio calificado.
- 9. El aparato eléctrico debe ser situado de tal manera que su posición no interfiera su uso. La colocación del aparato eléctrico sobre una cama, sofá, alfombra o superficie similar puede bloquea la ventilación, no se debe colocar en libreros o gabinetes que impidan el flujo de aire por los orificios de ventilación.
- 10. El equipo eléctrico deber ser situado fuera del alcance de fuentes de calor como radiadores, registros de calor, estufas u otros aparatos (incluyendo amplificadores) que producen calor.
- 11. El aparato eléctrico deberá ser connectado a una fuente de poder sólo del tipo descrito en el instructivo de operación, o como se indique en el aparato.
- 12. Precaución debe ser tomada de tal manera que la tierra fisica y la polarización del equipo no sea eliminada.
- 13. Los cables de la fuente de poder deben ser guiados de tal manera que no sean pisados ni pellizcados por objetos colocados sobre o contra ellos, poniendo particular atención a los contactos y receptáculos donde salen del aparato.
- 14. El equipo eléctrico debe ser limpiado únicamente de acuerdo a las recomendaciones del fabricante.
- 15. En caso de existir, una antena externa deberá ser localizada lejos de las lineas de energia.
- 16. El cable de corriente deberá ser desconectado del cuando el equipo no sea usado por un largo periodo de tiempo.
- 17. Cuidado debe ser tomado de tal manera que objectos liquidos no sean derramados sobre la cubierta u orificios de ventilación.
- 18. Servicio por personal calificado deberá ser provisto cuando:
	- A: El cable de poder o el contacto ha sido dañado; u
	- B: Objectos han caído o líquido ha sido derramado dentro del aparato; o
	- C: El aparato ha sido expuesto a la lluvia; o
	- D: El aparato parece no operar normalmente o muestra un cambio en su desempeño; o
	- E: El aparato ha sido tirado o su cubierta ha sido dañada.

## **Table of Contents**

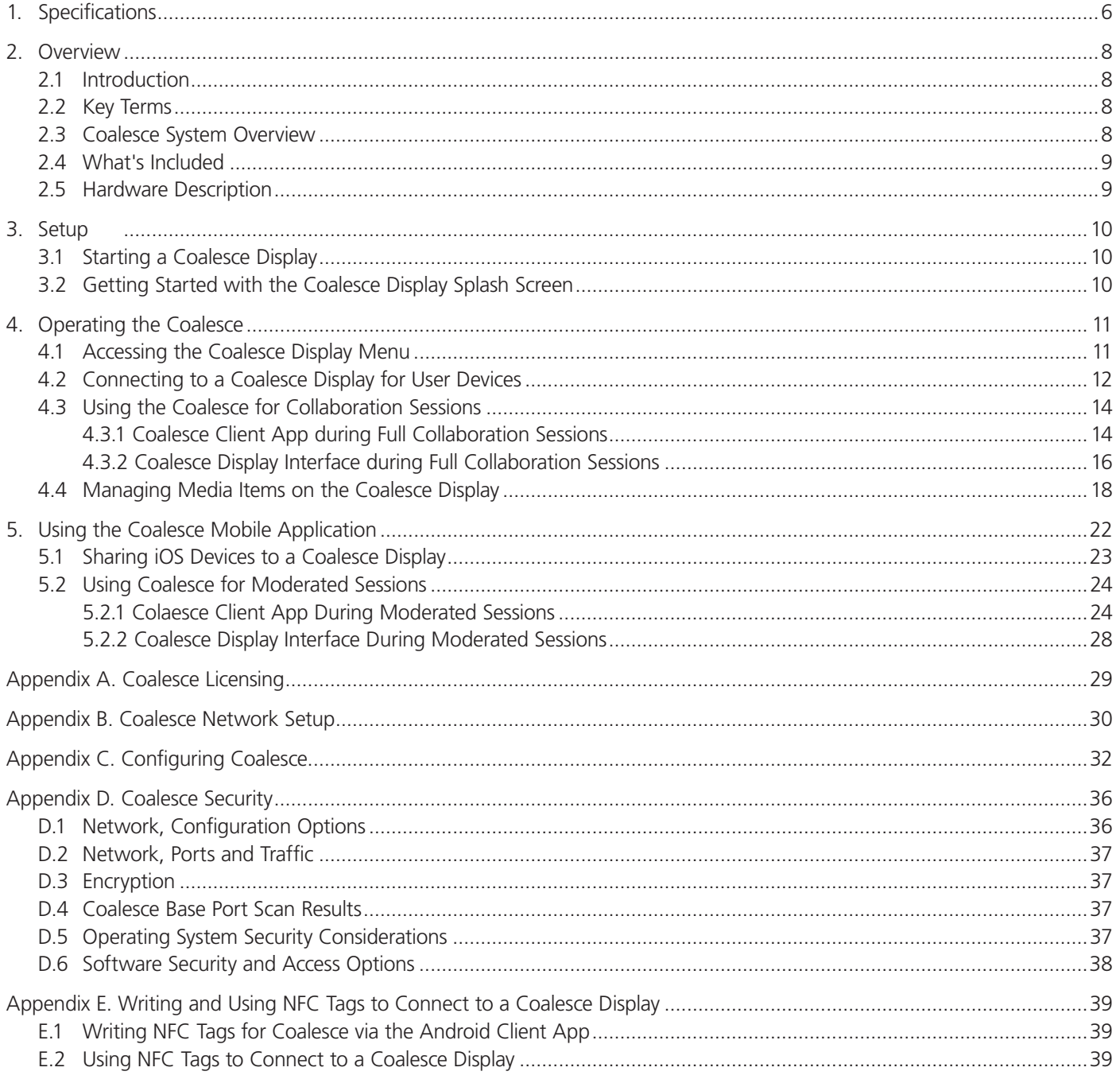

## 1. Specifications

#### Coalesce Specifications

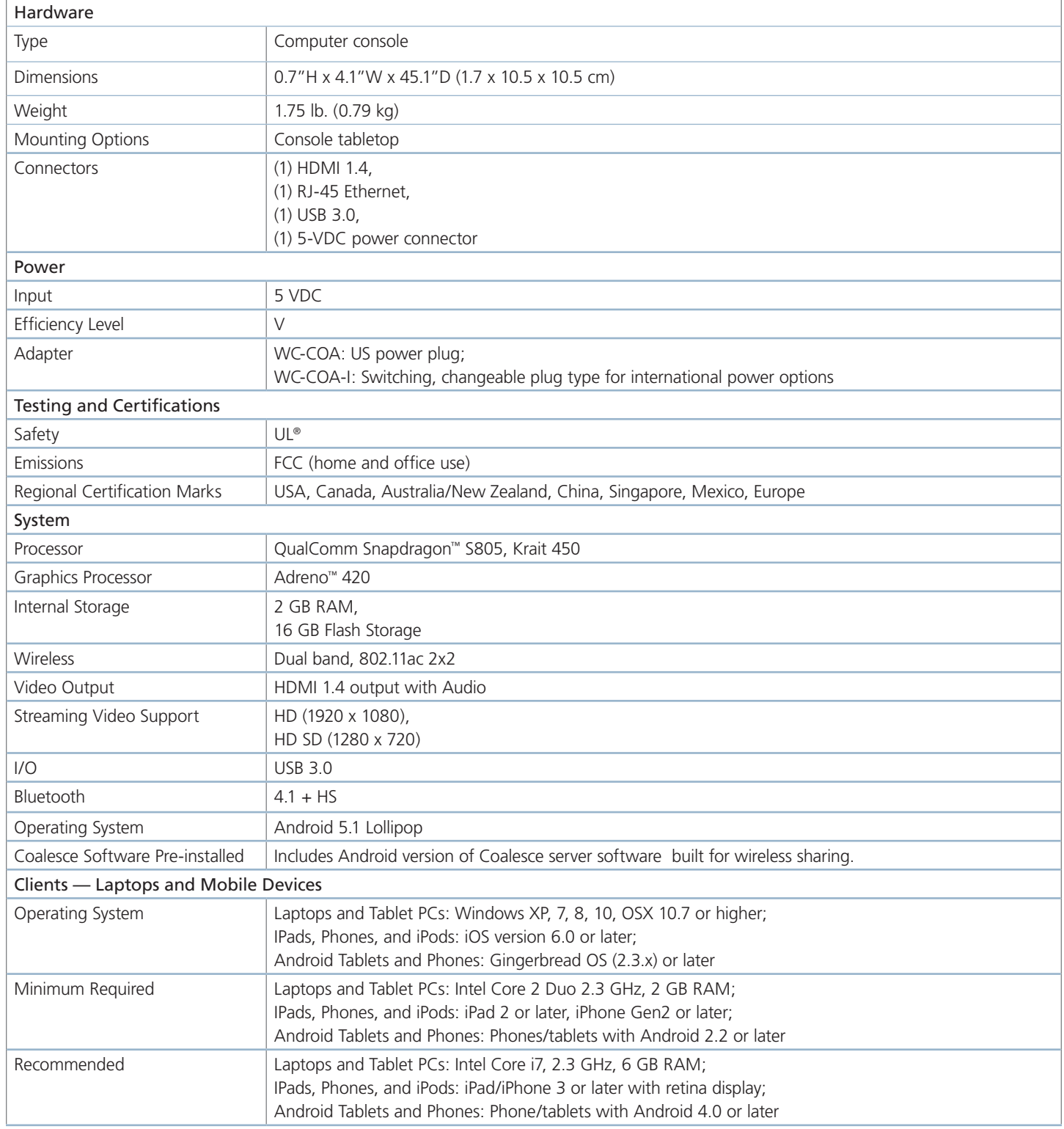

## Specifications (continued)

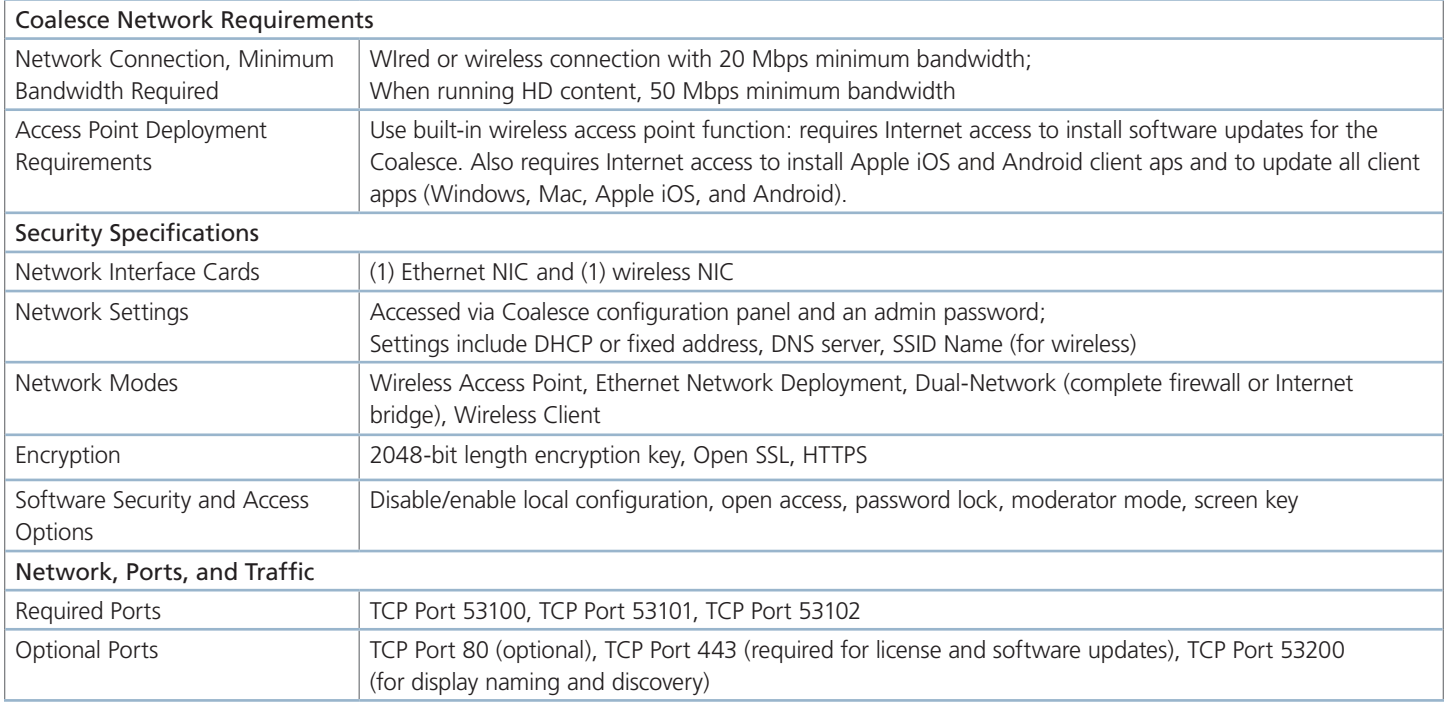

## 2. Overview

## 2.1 Introduction

The Coalesce User Guide provides a summary of the Coalesce for users, including an overview of how Coalesce works as well as steps for users to connect, share, and control items to a Coalesce wireless display using laptops, mobile devices, and the display user interface. The Coalesce is compatible with nearly any display and improves meeting efficiency, engagement, and productivity.

## 2.2 Key Terms

Coalesce (Wireless) Display – The flat panel or projector display that is connected via a Share Video cable to the Coalesce, allowing users to connect and share content.

Coalesce – Compute console that connects to the display by Share Video cable and runs an integrated, Android version of the Coalesce server software.

Coalesce client software/app – Application installed on user laptops and mobile devices used to connect, share, and control the Coalesce display.

items – The individual pieces of share files published to the Coalesce display.

### 2.3 Coalesce System Overview

A diagram of a typical Coalesce-enabled conference room setup is shown below. The requirements for an operational system are straightforward. First, a display connected via HDMI Share Video cable to a Coalesce is needed. Next the Coalesce should either be attached to an existing network, attached multiple networks, or deployed as a standalone collaboration hotspot using the Coalesce wireless access point (WAP) capabilities. Then laptops and mobile devices with access to the Coalesce's network(s) can connect to the Coalesce display.

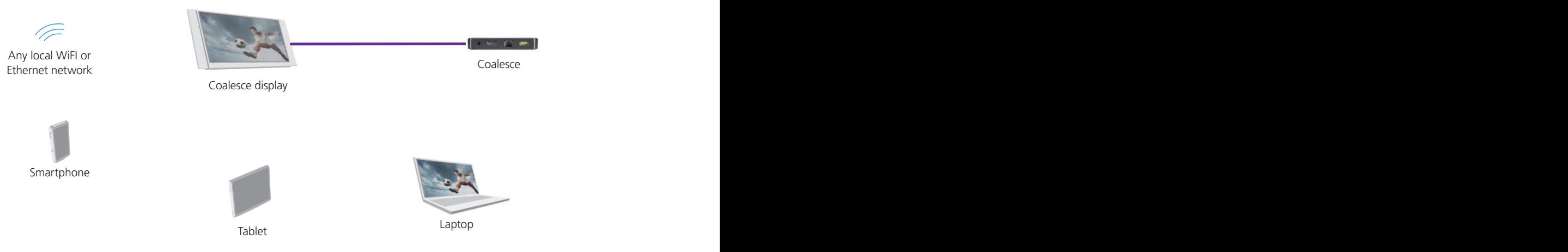

Figure 2-1. Coalesce conference room setup.

There are two software programs that work in tandem to use Coalesce for meetings:

- Coalesce Software (server) is integrated on the Coalesce connected to the display. The software is licensed at the time of purchase from Black Box or one of its authorized resellers. For more information on licensing, refer to the Appendix A: Coalesce Licensing.
- Coalesce client software/apps are installed on Windows or Mac laptops, Windows 8 tablets, or Android or iOS mobile devices used to connect and share files to the Coalesce display. Coalesce client apps are free and can be accessed/downloaded from http://www.blackbox.com.

 Alternatively, Coalesce client apps can also be accessed by entering the IP address visible on the Coalesce display into a web browser on the client device. All laptops and mobile devices need to be connected to the same network as the Coalesce. Android and iOS devices will also require Internet access to download the app. Once installed, the app will remain on the device for future use and does not need to be downloaded/installed again.

 Coalesce client apps for Windows and Mac laptops can also be run from a USB dongle, with no installation and no dependencies or libraries required on the client laptop. Instructions for creating Coalesce dongles are available at www.blackbox.com/get-Coalesce.

## 2.4 What's Included

Your Coalesce package should contain the following items. If anything is missing or damaged, contact Black Box Technical Support at 877-877-2269 or info@blackbox.com.

- Coalesce unit
- 5 V power supply (US version, WC-COA) or 5 V power supply with EU, UK, and AU clips (international version, WC-COA-I)
- USB power cable
- HDMI cable

You will also need:

• HDTV display (not included in your package)

## 2.5 Hardware Description

Figure 2-2 shows the back panel of the Coalesce. Its components are described in Table 2-1.

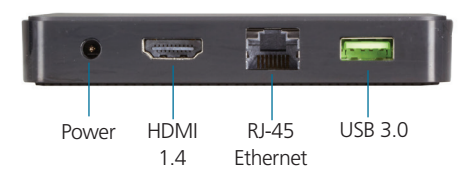

Figure 2-2. Back panel of the Coalesce.

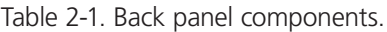

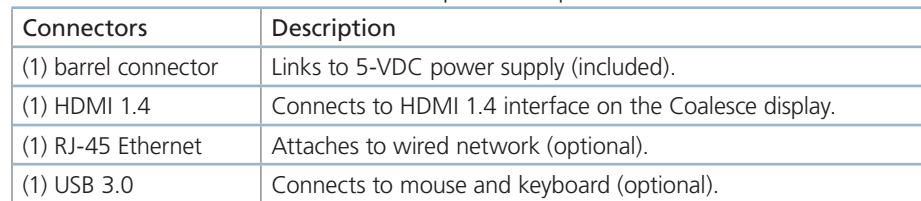

## 3. Setup

## 3.1 Starting a Coalesce Display

To start using your Coalesce display, first ensure the display is powered on and that the Coalesce is connected to the display via a Share Video cable. Next, check that the Coalesce input is selected on the display. Lastly, ensure your Coalesce is plugged in and Coalesce is running. At this point, you will see the Coalesce splash screen on the display with instructions to get started.

3.2 Getting Started with the Coalesce Display Splash Screen

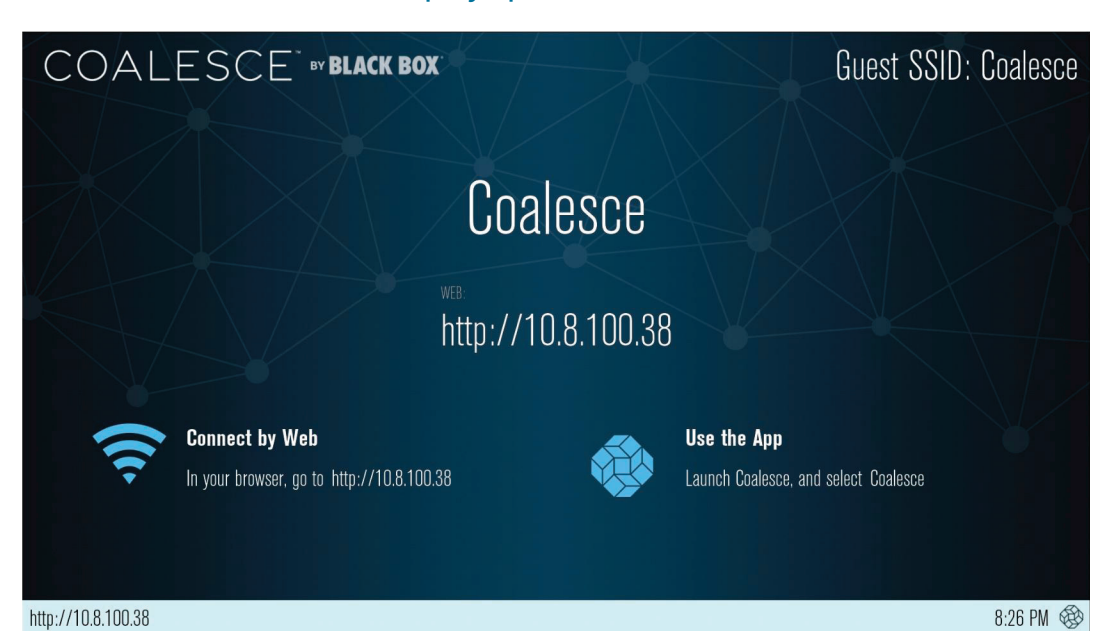

Figure 3-1. Coalesce Display Splash Screen.

Upon system launch, Coalesce has a built-in splash screen that informs users how to get the Coalesce client software app onto their devices and connect to the display. The splash screen also provides access to the Coalesce Display Menu, which contains access to system access security and configuration options. Black Box recommends reviewing and setting the Coalesce Display Menu options before using the Coalesce display.

When enabled via the Coalesce Central, bulletin messages will show/scroll across the top banner between the "Coalesce wireless display" title on the left and the SSID on the right (when SSID is enabled). Once any content is shared to the Coalesce display, the bulletin messaging will disappear.

## 4. Operating the Coalesce

## 4.1 Accessing the Coalesce Display Menu

 To access the Coalesce Display Menu when Coalesce is running, click the Coalesce icon in the bottom right corner of the display (using a mouse or supported touch screen). Menu options include "Access Control" (visible only when Access Control is set to "Determine at Runtime" in the Configuration Panel), "Lock," "Disconnect All Users," and "System."

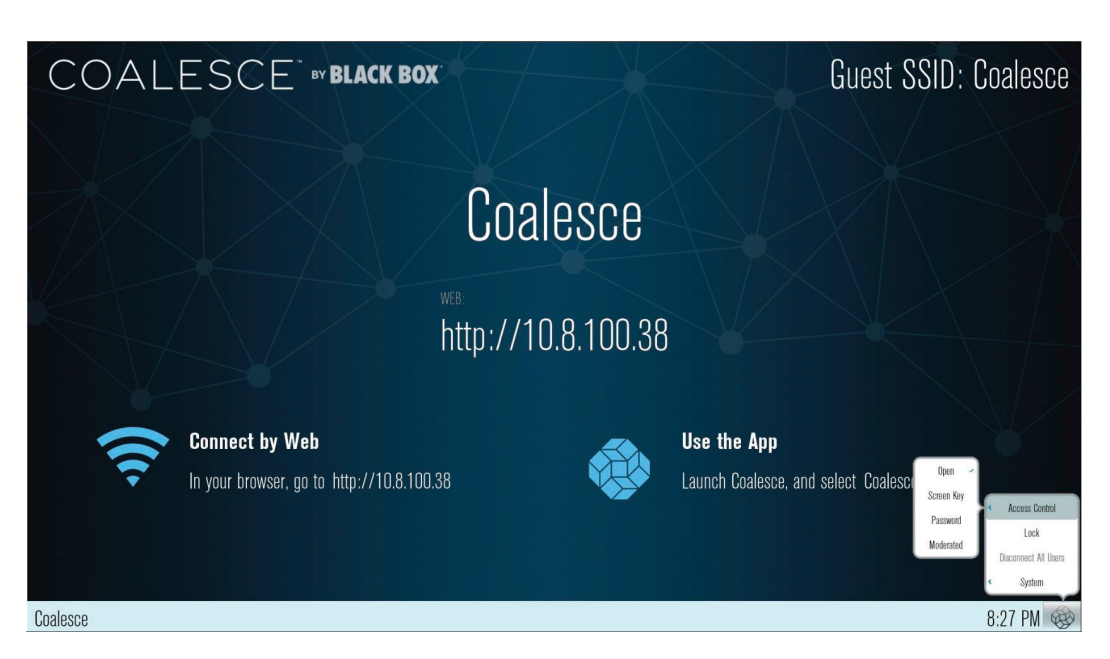

Figure 4-1. Coalesce Display Menu 1.

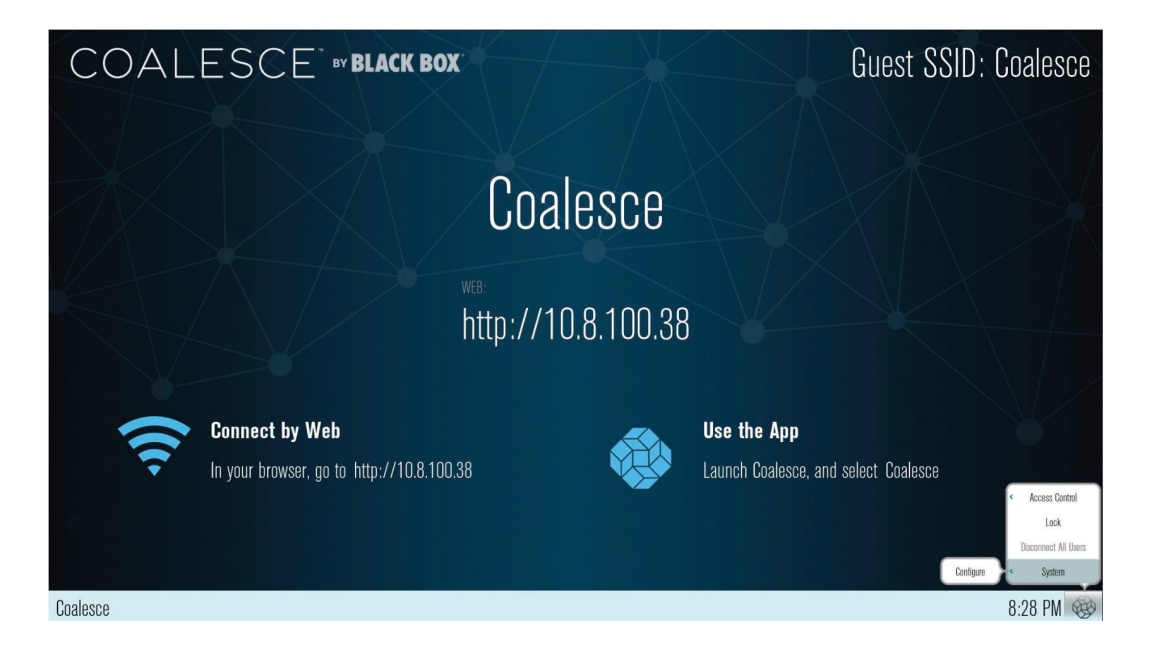

Figure 4-2. Coalesce Display Menu 2.

Access Control options are only visible when access control is set to "Determine at Runtime" in the Coalesce Configuration Panel or via the Coalesce Central. When visible, there are four access control settings:

- Open allows anyone to join the session, share items, and control the display.
- Screen Key allows only those who can see the screen key in the bottom left corner of the Coalesce display to connect to the session.
- Password allows only those with the password—set in the Configuration Panel or via the Coalesce Central—to connect to the session.
- Moderated requires users to request to join the session as Hosts or Guests. To join as a Host, the user will need the session password, which is set in the Configuration Panel or via the Coalesce Central. Hosts have full sharing rights and control of the display during the session. Users that do not have the session password can request to join as Guests and must be approved by a Host to join the session. Further Hosts will review and approve or reject items submitted by Guests, and Guests do not have control of items on the display.

Lock disables access to the display by any new users for the remainder of the session. Only users already connected to the display can share files.

Disconnect all Users disconnects all users from the session and removes all items selected by the users.

System provides access to the local Configuration Panel.

Configure opens the local Configuration Panel. See Appendix D: Configuring a Coalesce Display for more information.

## 4.2 Connecting to a Coalesce Display from User Devices

For users to connect to the Coalesce display, ensure the Coalesce is powered on and Coalesce is running with the Coalesce interface is visible on the display. Then ensure that client devices are connected to the same network as the Coalesce via Wi-Fi or Ethernet connection.

With Coalesce running, users can connect in two ways from their client devices as described on the Coalesce display splash screen. First-time users that have not previously installed the Coalesce client software app on their device can simply open a web browser on their device and enter the IP address visible on the Coalesce display. Clicking "Connect" on the browser landing page will download the client app, or it will redirect iOS users to the Apple App Store and Android users to the Google Play Store to download the client app. Once downloaded, install/launch the Coalesce app.

Once downloaded and installed, the app will remain installed on the user's client device and does not need to be re-downloaded for future use. Simply launch the app from the device rather than re-downloading the app from the browser page.

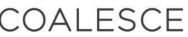

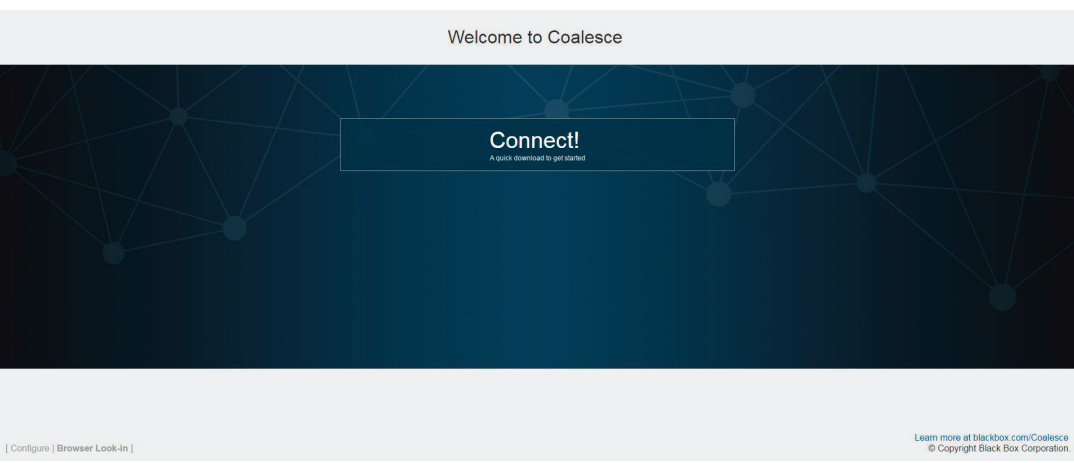

Figure 4-3. Coalesce Browser Connect Screen.

The Coalesce client app features support for both Japanese and English languages. The client app language is set automatically based on the language that the client device's operating system is set to. The Coalesce app will default to English for client devices set to languages other than English or Japanese.

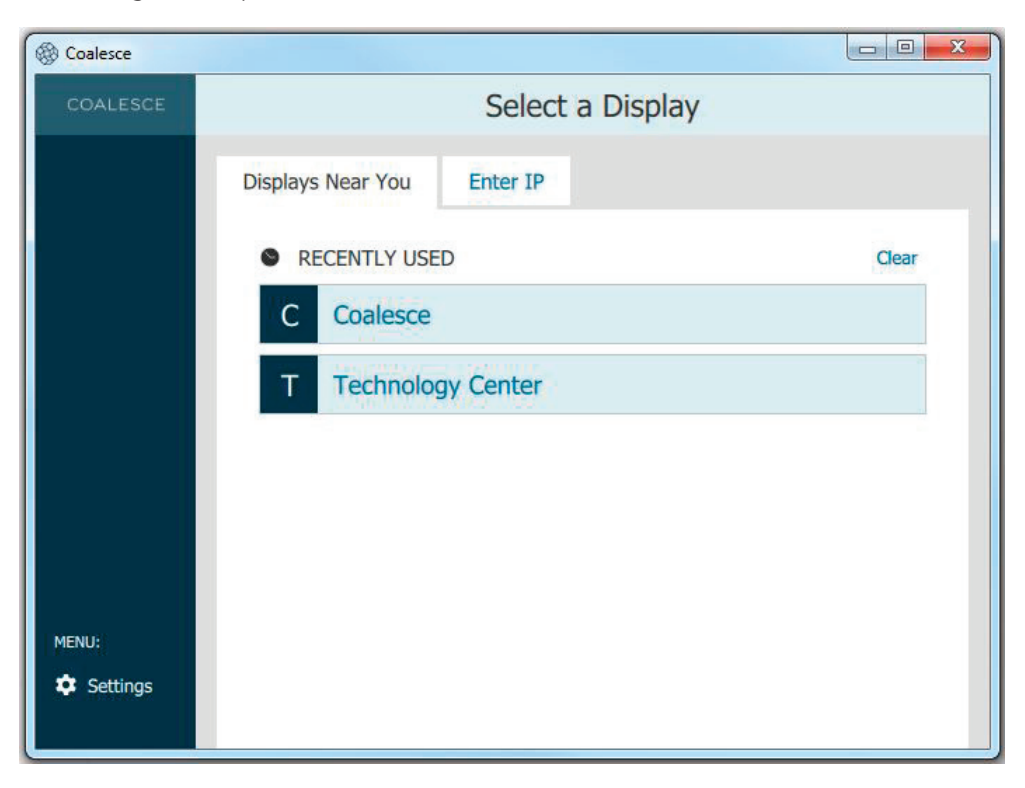

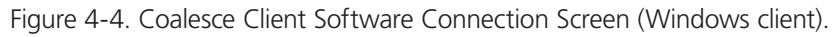

Once a Coalesce client app is open, the user will see the Coalesce client connect screen, showing a list of displays available to connect to on the network, as well as an "Enter IP" tab, and a settings button with a gear icon in the lower left corner of the user interface.

Settings options include the ability to designate the user/device name, adjust notification settings, designate whether Share Desktop audio should be shared automatically or not when the Share Desktop is shared (Windows and Mac clients only), and input the Coalesce Directory Service IP address (for non-broadcast display naming and discovery—see the CDS User Guide for more information). Once the user connects to a display, the settings menu will also allow the user adjust the session access control (if Access Control is set to 'Determine at Runtime' in the Coalesce Configuration Panel or via the Coalesce Central).

To Select a Display, click to Select a Display from the list provided, or select the "Enter IP" tab, and enter the display's IP address. If the Access Control setting is set to Open, the client will automatically join the session with full item and control rights. If the Access Control setting is set to Screen Key or Password, the user will have to enter the Screen Key (visible on the Coalesce display) or Password (designated in the Coalesce Configuration Panel or via the Coalesce Central) to access the session. If the Access Control setting for the session is set to Moderated, the user will be prompted to join the session as a Host or a Guest and enter the Host password or wait for a session Host to approve the request to join as a Guest. If the session is set to Lock, no new users will be able to join.

Once connected to a Coalesce display, there are two types of sessions with unique sharing and control rights for users. Full Collaboration sessions provide all members of the session with equal rights to share and control the display. These include sessions with Access Control set to Open, Screen Key, or Password. For these sessions, any user who attains access to the session has equal sharing and control rights. Moderated sessions—with Access Control set to Moderated—allow one or more Host users to lead the session by controlling what is published to the display and the layout of items. In these sessions, non-Host users can request to join as Guests with restricted sharing and control rights.

## 4.3 Using Coalesce for Collaboration Sessions

Coalesce supports a broad range of user modes—from basic one-to-many wireless presentations, to egalitarian collaboration among any number of users adding items and controlling unlimited content on the display simultaneously. In this section, we'll provide an overview of using Coalesce for full egalitarian collaboration, covering first the client/user apps followed by the Coalesce display interface. The next section will cover how Coalesce is used for moderated sessions led by one or multiple Host users.

## 4.3.1 Coalesce Client App during Full Collaboration Sessions

 When users Select a Display, they will see the sharing panel with user and session information at the top of the app interface, as well as the available sharing options in the center, and thumbnail view of the display in the upper right section of the interface.

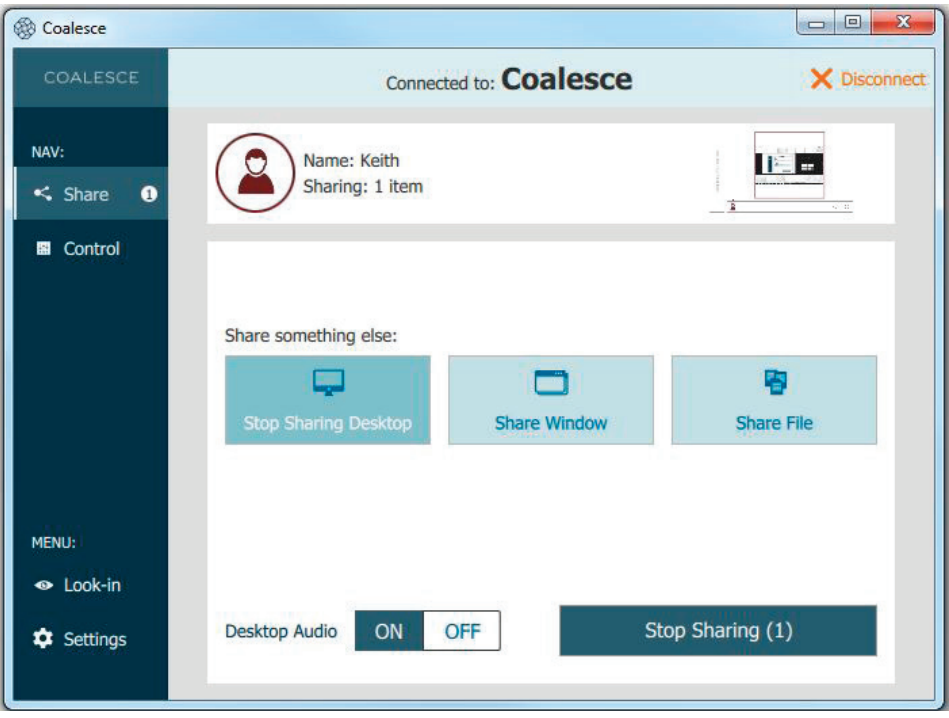

Figure 4-5. Coalesce Client Share Panel (full collaboration session—Share Desktop).

The sharing panel provides the user options for sharing different types of items to the display. Not all sharing options are available on all devices. The sharing options available for Windows and Mac laptops include:

- Share Desktop with Audio—share the Share Desktop view of the Windows or Mac laptop, with optional Share Desktop audio, to the display. Note that when Share Desktop audio is shared, the volume is controlled by the audio source from the user device, outside of the Coalesce client application.
- Share Window share a single application window open on the Windows or Mac laptop.
- Share File access and share files, including images and Share Videos, from the device.

The Coalesce display will automatically enter full screen mode when only one source is shared. Additionally, the sharing options users see can be enabled/disabled individually in the Configuration Panel or via the Coalesce Central.

When Share Windows or Share Desktop views are shared to the display in the room, the items are not static images—they are live feeds from the client device(s). Any change visible on Share Desktop or Share Window that is shared to the Coalesce display will be visible on the shared Coalesce display in real-time. However, the shared document/data never leaves the original device only the Share Desktop/Share Window view is shared to the display. So the security of shared documents and data is never compromised/at-risk.

The client app interface also consists of a side bar menu with options for toggling between the sharing panel and the control panel, as well as "Settings" and "Look-In" options.

*NOTE: The side menu will appear along the top of certain mobile devices when the device/app is in portrait orientation.* 

Then, the "Disconnect" button will disconnect the user from the Coalesce display/session.

Toggling to the control panel replaces the sharing panel with a what-you-see-is-what-you-get interface with options for controlling the items on display. Refer to the Managing Media items on the Coalesce Display section for more details about the control panel. The "Settings" options are the same as those from the Coalesce client connect screen with only the addition of Access Control options (if Access Control is set to "Determine at Runtime" in the Coalesce Configuration Panel or via the Coalesce Central). The "Look-In" option provides the user an option to view the display up close on their device via a web browser and includes "native" resolution, "full screen," or "fit to window" views.

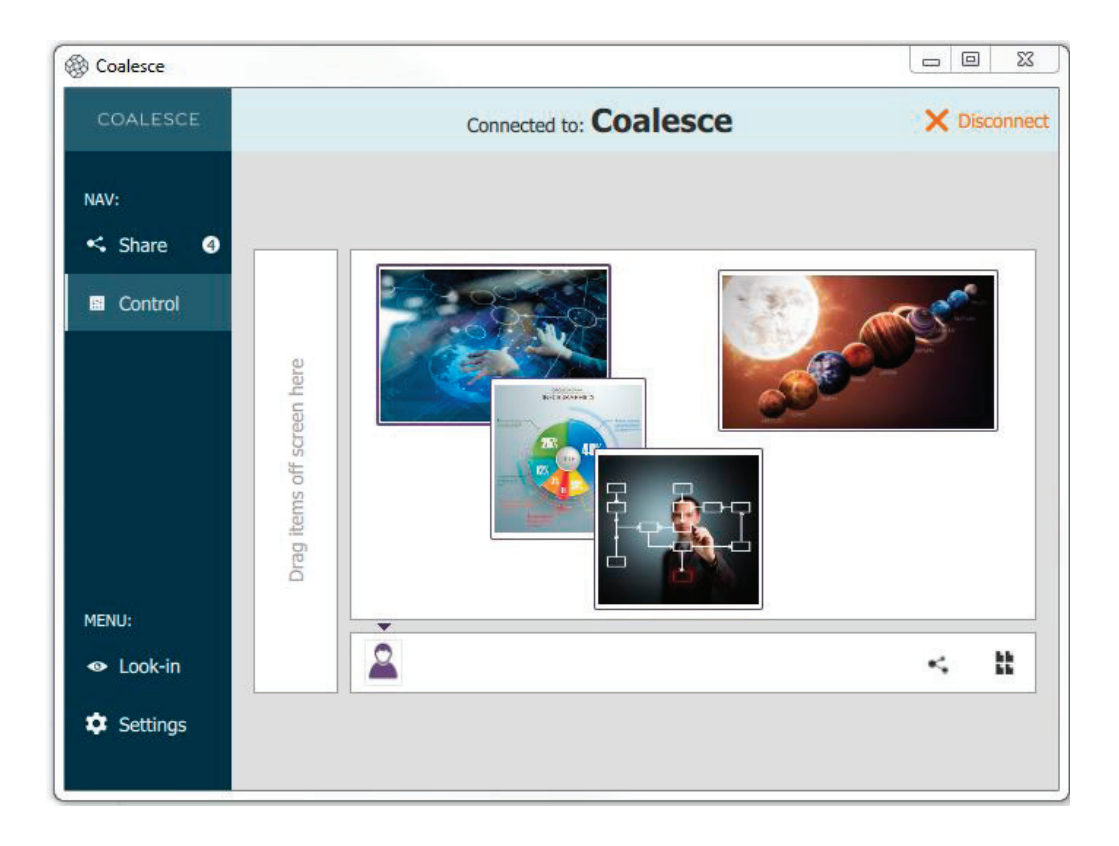

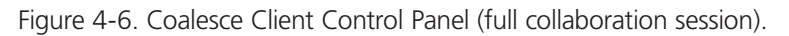

The client software control panel (see Figure 8) enables users to control items on the display in a number of ways. To access the control panel from the share panel, toggle to the "Control" option in the left side menu. To go back to the share panel, toggle back to the "Share" option.

From the control panel, items can be rearranged, moved on/off screen, and deleted. The layout can also be changed to/from grid and freeform modes. In freeform mode, items can be scaled and rearranged arbitrarily to create custom layouts to meet the needs of the unique session. Media control/management features of the control panel are covered in detail in Managing Media items on the Coalesce Display.

Users can also share new media items from the control panel, similar to sharing from the share panel. To share an item from the control panel, click the display icon button in the lower right area of the client interface and select the type of item you would like to share.

## 4.3.2 Coalesce Display Interface during Full Collaboration Sessions

The Coalesce display interface serves as a collaborative digital workspace during Coalesce session with rich features and functionality to improve meeting-room collaboration and productivity. For example, Coalesce supports display-side interaction via a mouse connected to the Coalesce. Display-side interaction enables the Coalesce display-side user to control the shared content on the display, using the Coalesce as connected client in the Coalesce session.

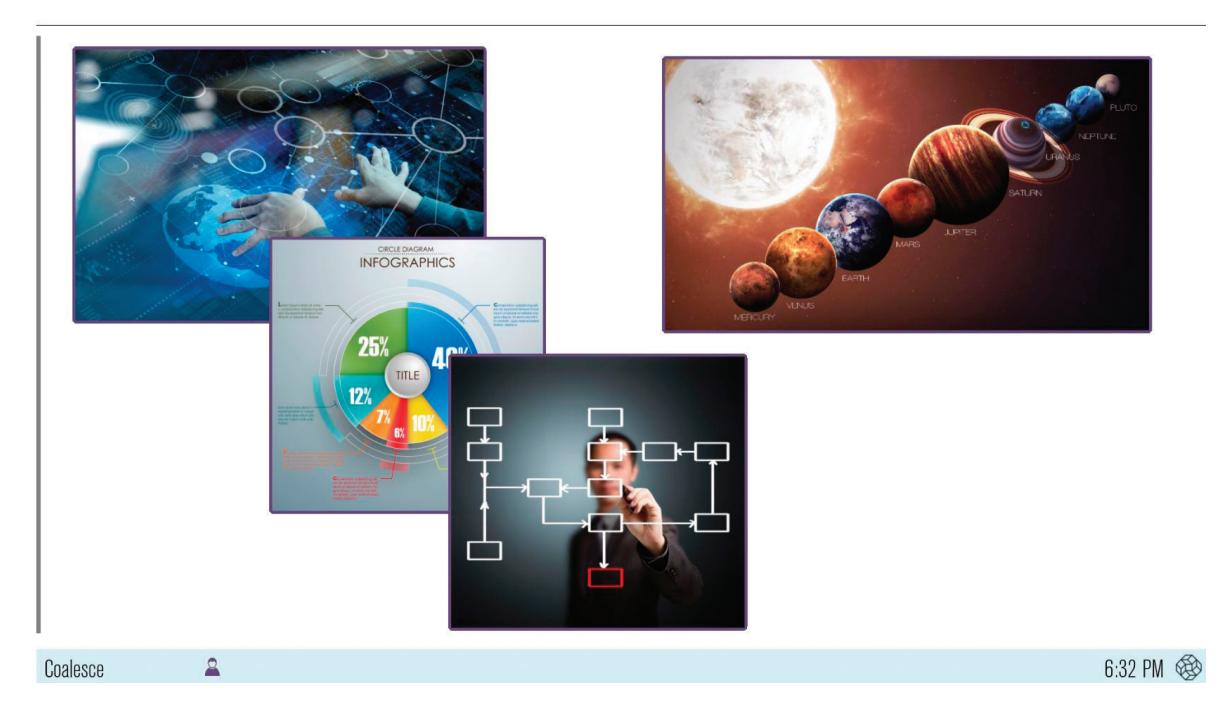

Figure 4-7. Coalesce Display Interface.

Display Name/IP—The display name and/or IP address appear(s) in the lower left corner of the Coalesce display. The display name can be changed—and preferences for display discovery can be set—in the Coalesce Configuration Panel. See Appendix D: Configuring a Coalesce Display for more.

Screen Key (not pictured)—Visible only when the Access Control for the session is set to "SCREEN KEY," this alphanumeric key appears in the lower left section of the display, which users are required to enter in order to join and participate in the session. This ensures only those in the room with a view of the display can connect to the session in order to share and control the display.

Meeple—Meeple are graphical indicators of session participants located along the bottom of the Coalesce display interface.

Meeple Menu (not pictured)—The Meeple Menu, accessed by left clicking on any Meeple icon, provides the display-side user access to per-user control of the individual users in the session, including options to boot user; show, hide, stack, and delete a user's items; and get session info about the user.

Coalesce Display Menu (not pictured)—This menu, accessed by left clicking the Coalesce icon in the lower right corner of the display, provides the display-side user session Access Control and Configuration options. See Accessing the Coalesce Display Menu for more details.

On Screen Area—This is the large interactive area with the active items in view on the Coalesce display.

On Deck Panel—This is the smaller interactive area along the left side of the Coalesce display that shows media items not currently in view on the shared display. Media items in this area are "on deck." The on deck panel will be empty until a item is moved from the display onto the panel. The on deck panel will auto-hide after a short period of inactivity. To access the on deck panel when hidden, simply mouse over the left border of the Coalesce display.

In addition to the display interface controls covered in the section, the display-side user can also control media content on the display using a mouse. Media items can be rearranged, moved on/off screen, and deleted. The display layout can also be changed to/from grid and freeform modes. Media control/management features are covered in detail in the next section, Managing Media items on the Coalesce Display.

## 4.4 Managing Media Items on the Coalesce Display

With Coalesce, users can not only Share, they also have a large amount of control over the media shared, regardless which user shared it (unless the session Access Control is set to Moderated, in which case only host/moderator users can control shared media). Further, media and the display layout can be controlled by users on their client devices or display-side by the display host user.

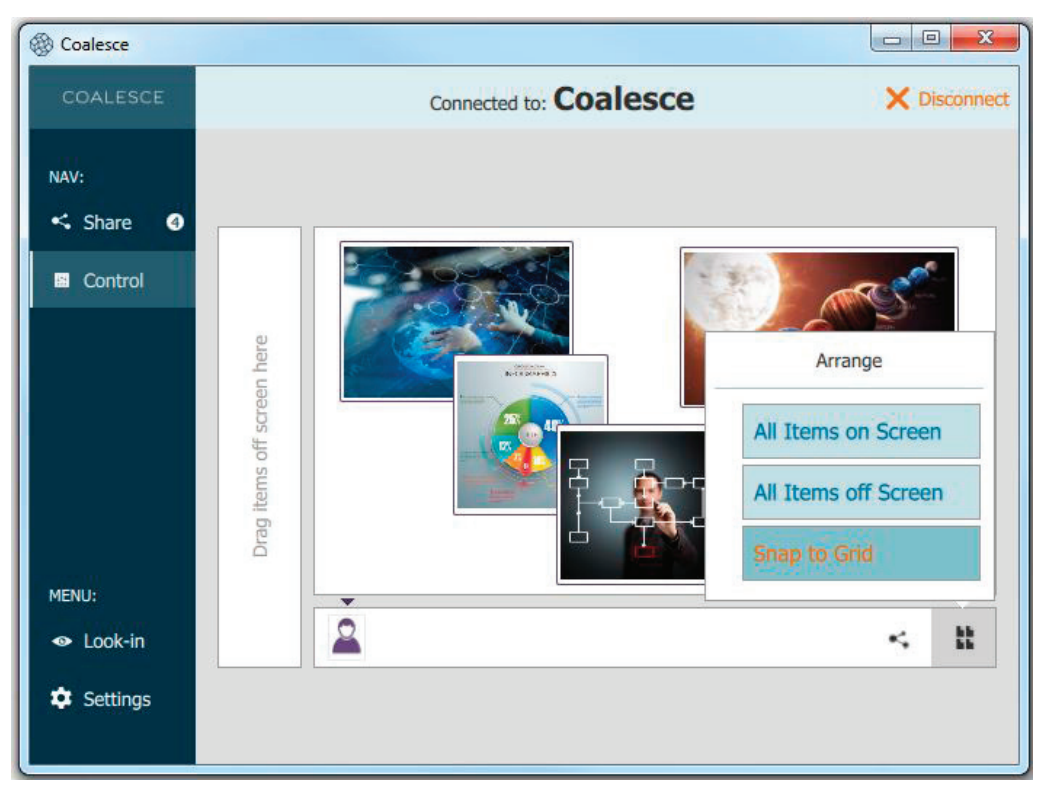

Figure 4-8. Controls for Display Layout of Media (from Coalesce client app).

Placement and Layout. There are two layout modes that can be designated by accessing the Arrange menu, Snap to Grid (default) and freeform (enabled by deselecting "Snap to Grid"). To access the menu from Coalesce client apps, click the alignment icon in the bottom right corner of the control panel (see Figure 10 above). To access the menu from the Coalesce display interface, left click-and-hold any part of the display On Screen Area that isn't covered by a media item. The menu will appear.

From the menu, users can select "All Items on Screen," "All Items off Screen," and enable/disable "Snap to Grid." Additional controls include the ability to drag and drop items individually between the On Deck Panel and the On Screen Area, as well as the ability to rearrange items individually within the On Screen Area by clicking, holding, and dragging. When "Snap to Grid" is disabled/deselected, items can also be scaled arbitrarily. Pinch to zoom on touch-enabled devices, or use the mouse wheel to scale media in and out. All of these controls are available for client and display-side users. These are the basic layout control options.

Media Actions. There are specific actions available for each media item that you can access by right-clicking the media item, tapping-and-holding on touch-enabled devices, or left clicking-and-holding for the display-side users:

- Delete removes the media item from the session completely.
- Create Stack enables the user to organize multiple media items into a single item on the display. Items can then be flipped through within the position of the single item.
- Fullscreen publishes the media item to a full screen view and moves all other items in the On Screen Area to the On Deck Panel. About toggles to a view of the media item on the display that provides information about the item and the user.
- Preview enables a user to enlarge a item to nearly-fullscreen size—by double-tapping/clicking the item—without moving other items in the On Screen Area to the On Deck Panel.

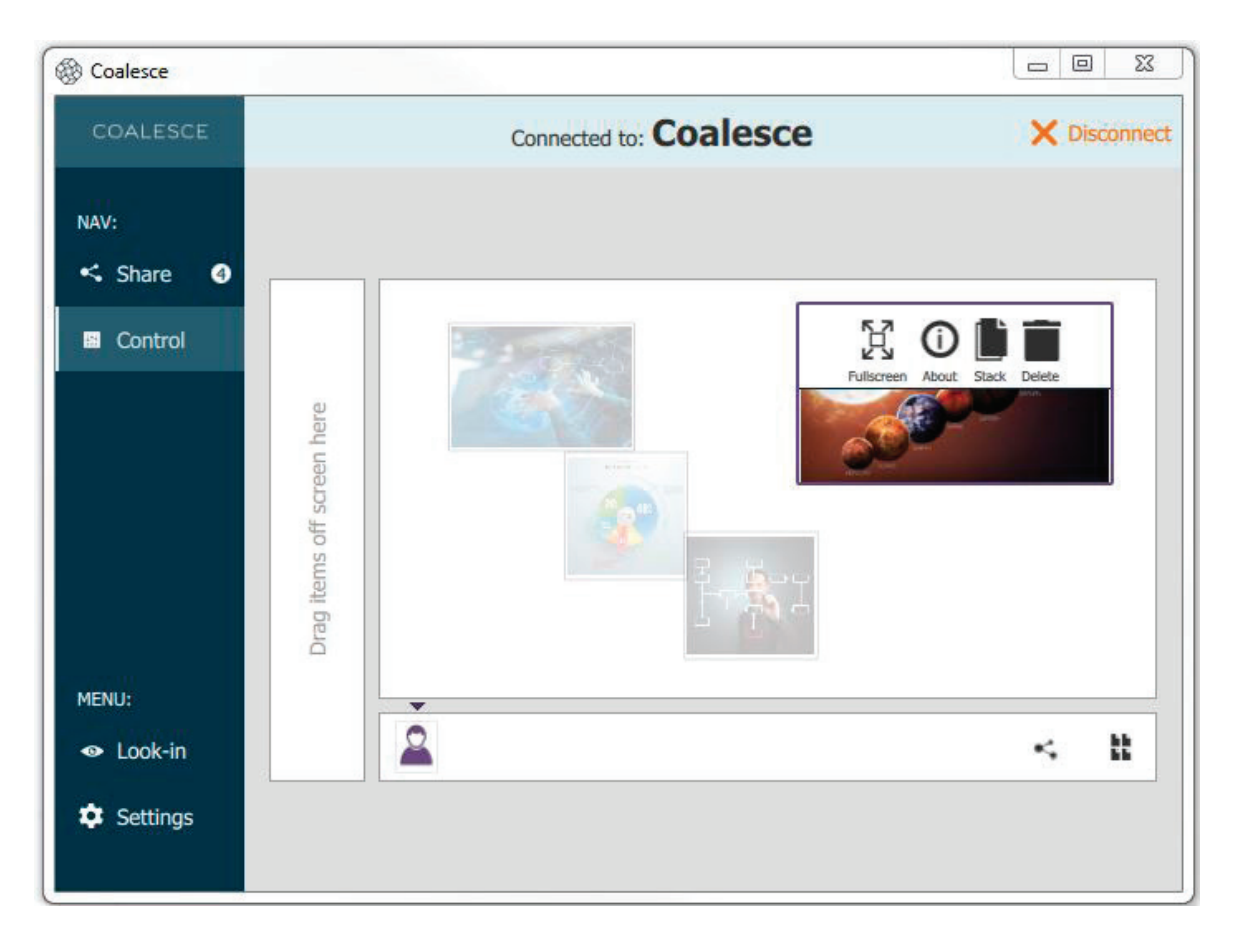

Figure 4-9. Media Actions (client view).

Stack Actions—When multiple items are compiled into a stack on the display—which is indicated by a small number in the top right corner of the item—there are specific actions available which are accessed by right-clicking the stack, tapping-and-holding on touch-enabled devices, or left click-and-holding for the display-side users:

- Fullscreen publishes the media stack to a full screen view and moves all other media items in the On Screen Area to the On Deck Panel.
- About toggles to a view of the stack on the display that provides information about the stack and user.
- Stop Sharing removes all media items within the stack from the session completely.
- Unstack makes each component piece of media in the stack its own item on the display. Edit Stack enables the user to add and remove media items from the stack.

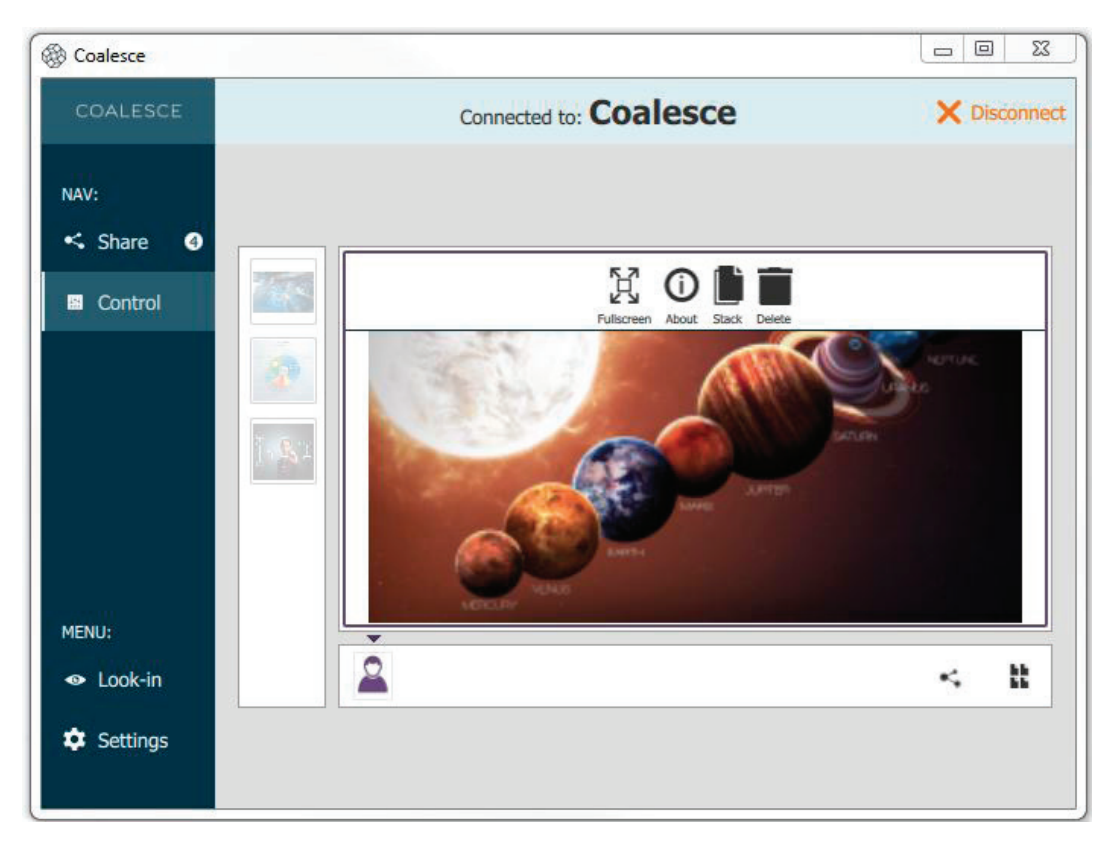

Figure 4-10. Stack Actions (client view).

Share Video items on Coalesce—Coalesce supports Share Video items up to 1080p at 30 fps or higher with synchronized audio. A Share Video item to the display during a session will auto-play with audio. When moved from the On Screen Area to the On Deck Panel, the Share Video will auto-pause and auto-mute. Users can control Share Video(s) items to the display with the Coalesce Share Video player. The Coalesce Share Video player functions similarly to other Share Video players, with play/pause buttons, as well as volume control, mute/unmute, fast-forward/rewind, and loop options. As with all Coalesce media items, any user with session access can control any Share Video item to the display. Coalesce will only play audio from one source at a time. If multiple Share Videos with audio are item to the display On Screen Area, audio from the first Share Video only will play. Other audio sources will be auto-muted.

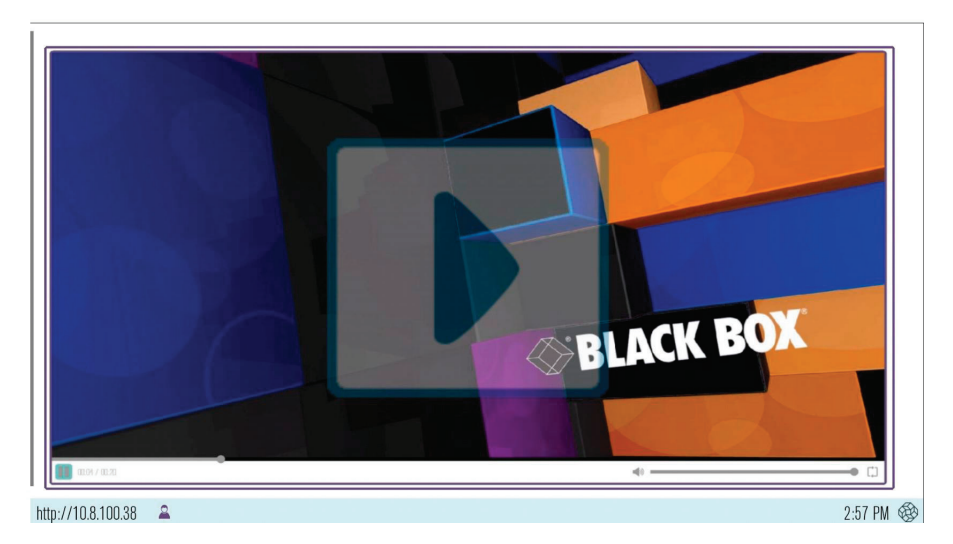

Figure 4-11. Share Video item on the Coalesce Display.

*NOTE: Coalesce supports a broad range of Share Video types, but not all Share Video files are supported. If a Share Video file is shared but does not item correctly to the display, the user can open and play the Share Video from their Share Desktop, and share their Share Desktop to the display with audio.*

## 5. Using the Coalesce Mobile App

The Coalesce client software app for iOS and Android devices has a slightly different user interface than the app for Windows and Mac OS X clients.

The apps for iOS and Android look and function very similarly to the Windows and Mac OS X client apps with a few exceptions. The most significant difference is the sharing options from mobile devices vs Windows and OS X clients. The Coalesce app on mobile devices features a Share Screen option in place of the Share Desktop and the Share Window sharing options available on Windows and OSX.

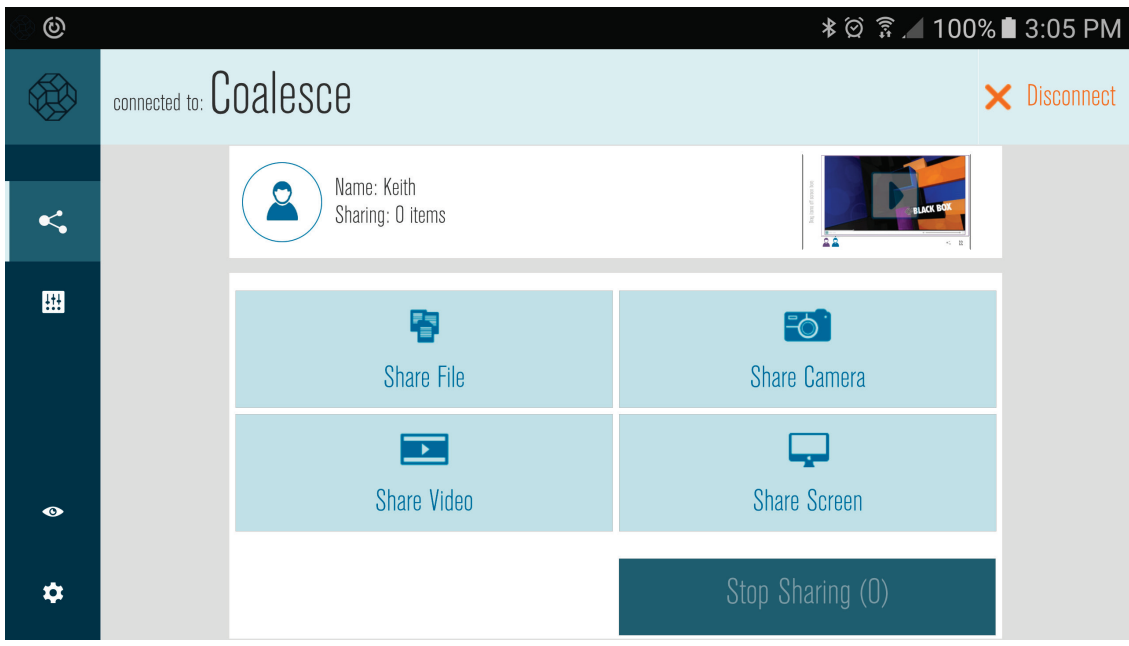

Figure 5-1. Sharing Options for Mobile Devices (Android client app pictured).

The Android mobile device app sharing options include:

Share—access and share media from the device's Share Media.

Share Camera—access the device's native Share Camera and take a photo to share to the display.

Take Share Video—access the device's native Share Camera and take a Share Video to share to the display.

Share Screen—mirror an Android device screen on the display as a media item. This feature is supported for devices running iOS 6 or newer and Android version 5.0 Lollipop and newer. Users running older versions of Android will see a "Webview" option instead of "Share Screen."

Webview (not pictured)—browse the web to access the web content you want to share on the display, including cloud applications present on the Webview homepage: Dropbox, OneDrive, SugarSync, Google Search, Google Drive, Facebook, Flickr, Instagram and Box. Users with Android version 5.0 Lollipop or newer can share web content and more by mirroring their device screen. Therefore, the "Share Webview" option is replaced with a "Share Screen" option for these users.

The iOS mobile device client app sharing options include:

Share File—access and share media from the device's Share Media.

Share Camera—access the device's native Share Camera app and take a photo to share.

Share Screen via AirPlay (outside Coalesce app)—share an iOS device screen on the display as a media item via the iOS device's native AirPlay feature. Sharing is supported for devices with iOS 6 or newer. For more info on iOS sharing via AirPlay, refer to Sharing iOS Devices to the Coalesce Display.

Webview—browse the web to access the web content you want to share on the display, including cloud applications present on the Webview homepage: Dropbox, OneDrive, SugarSync, Google Search, Google Drive, Facebook, Flickr, Instagram, and Box.

### 5.1 Sharing iOS Devices to a Coalesce Display

Coalesce supports full sharing of iOS devices (Apple iPhones and iPads) that feature Apple's AirPlay® functionality, including devices with iOS 6 and higher. This means that the screen view of iOS devices with AirPlay® can be sent as an item to the display, regardless of what is visible on the device screen.

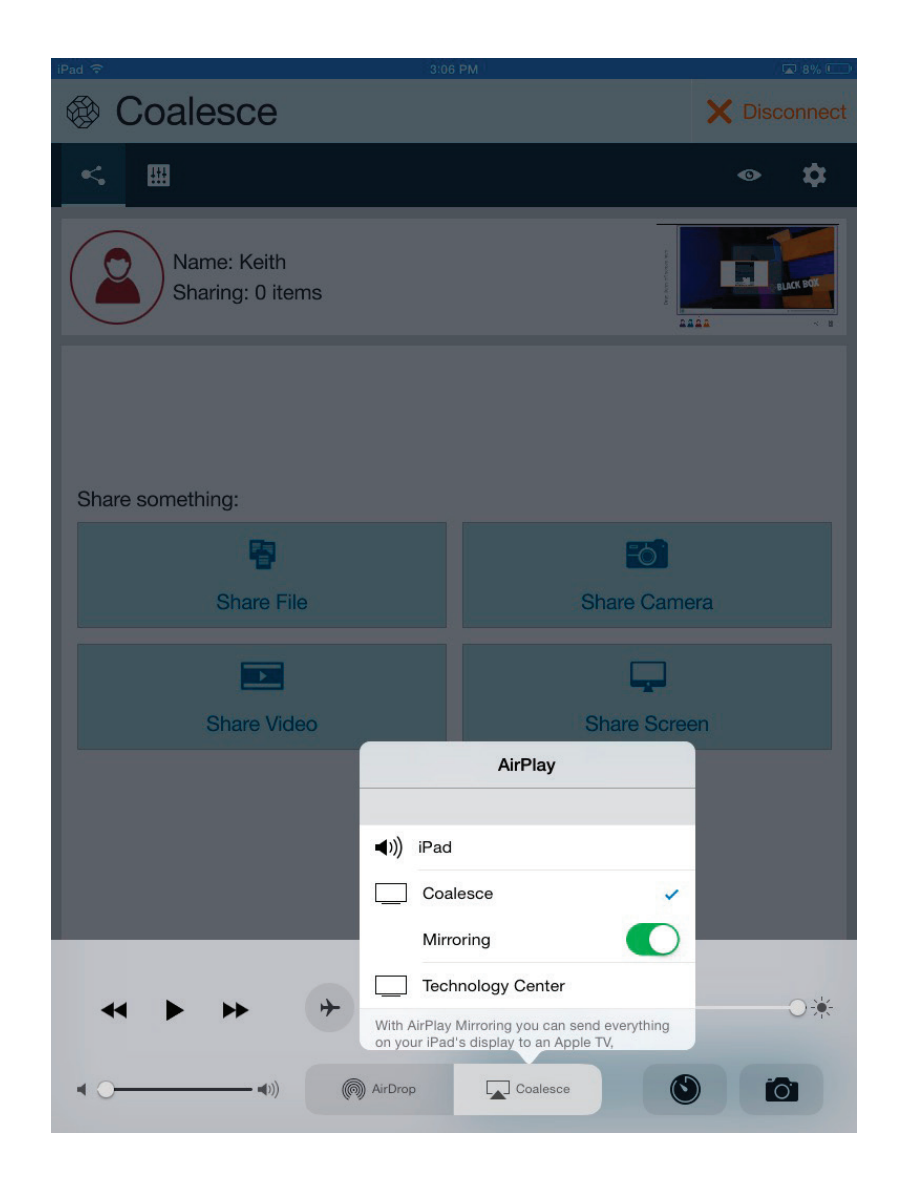

Figure 5-2. iPad and iPhone AirPlay® Menus.

AirPlay sharing is accomplished through the device's native AirPlay® feature, using a similar process as connecting to an Apple TV. To share your AirPlay enabled device, first ensure the device is connected to the network you will use to connect to the Coalesce wireless display. Then follow the steps below for your device's iOS version:

iOS 6: Start by opening the Coalesce app on your device. Next double-tap your device's home button. Then swipe to the right on your dock (bottom). Select the name of the desired Coalesce display and enable sharing.

iOS 7, 8 & 9: Start by opening the Coalesce app on your device. Next, swipe upward from the bottom of your screen. Then tap the AirPlay icon. Select the name of the desired Coalesce display and enable sharing.

If the desired display does not appear in the AirPlay menu of your device, connect to the display via the Coalesce App first. Then the display should appear in the AirPlay menu to begin sharing.

In addition to following the steps above, your network must be configured to allow for iOS sharing. There are two setup options that will enable sharing with AirPlay® on the network. For networks that allow UDP broadcast traffic and Apple's Bonjour protocol, sharing will work automatically based on Coalesce's default settings. For networks that do not allow UDP broadcast traffic and/or Apple's Bonjour protocol, the "Enable AirPlay Discovery Proxy" feature must be enabled in the Coalesce Configuration Panel or remotely via the Coalesce Central.

Refer to the Coalesce Network Deployment Guide for more information.

Mac laptops with OS X 10.8 and higher can also be shared via AirPlay®. However, we recommend that OS X users share to the display via the Coalesce client app's "Share Desktop."

## 5.2 Using Coalesce for Moderated Sessions

## 5.2.1 Coalesce Client App during Moderated Sessions

When the Access Control for a Coalesce session is set to Moderated, users are prompted to join the session as a Guest or as a Host when they connect. Connecting to the session as a Host will require the Host password, designated in the Coalesce Configuration Panel or remotely via the Coalesce Central, and will provide the user with the same full sharing and control rights as non-moderated sessions. Additionally, any session Host will have the ability to approve or reject Guest requests to join the session and to add items. These requests will appear as alerts next to the Meeple icon(s) along the bottom of the Coalesce display interface and in the navigation menu of Host client apps. Joining the session and sharing items as a Guest requires approval from a Host of the session. Guests do not have the ability to control layouts or edit/remove items.

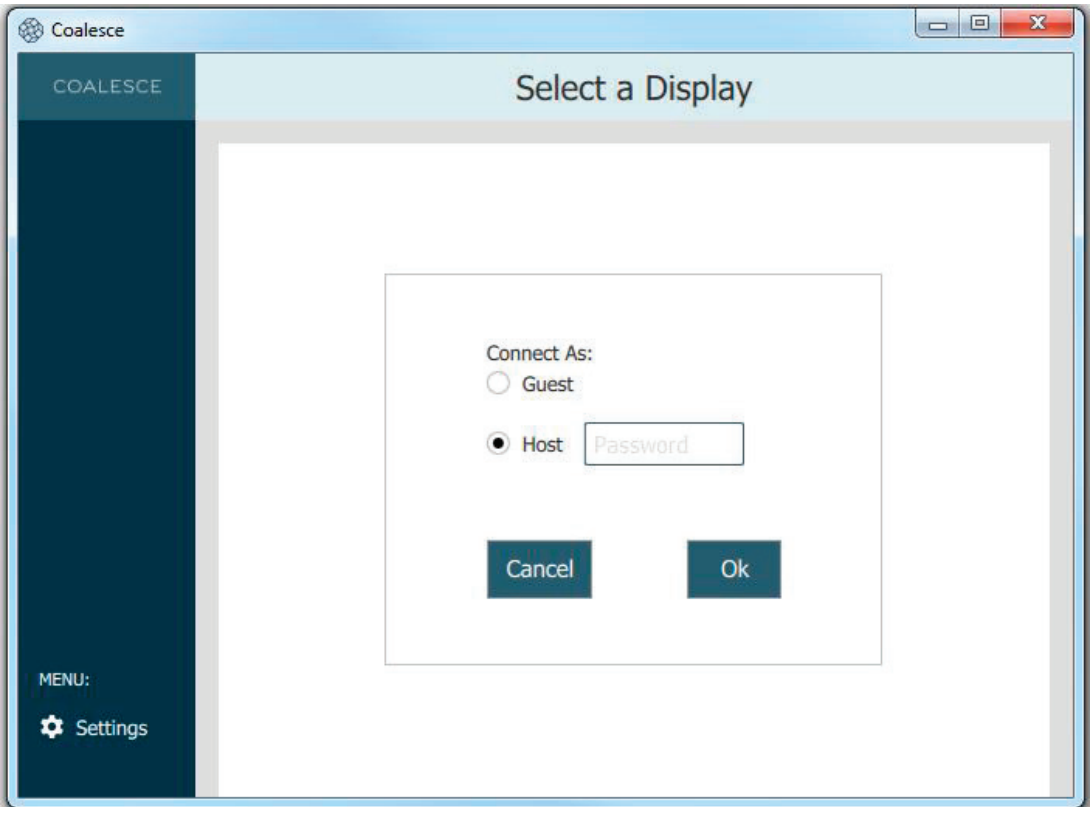

Figure 5-3. Joining a Moderated Session as a Host.

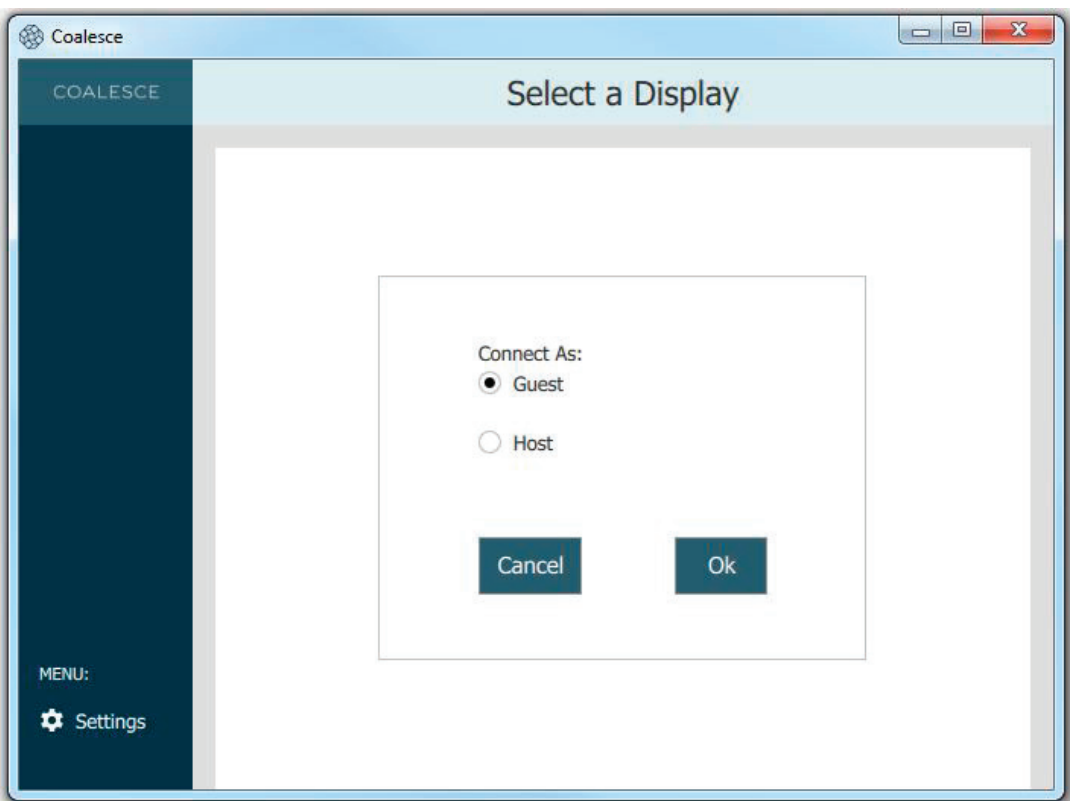

Figure 5-4. Joining a Moderated Session as a Guest, screen 1.

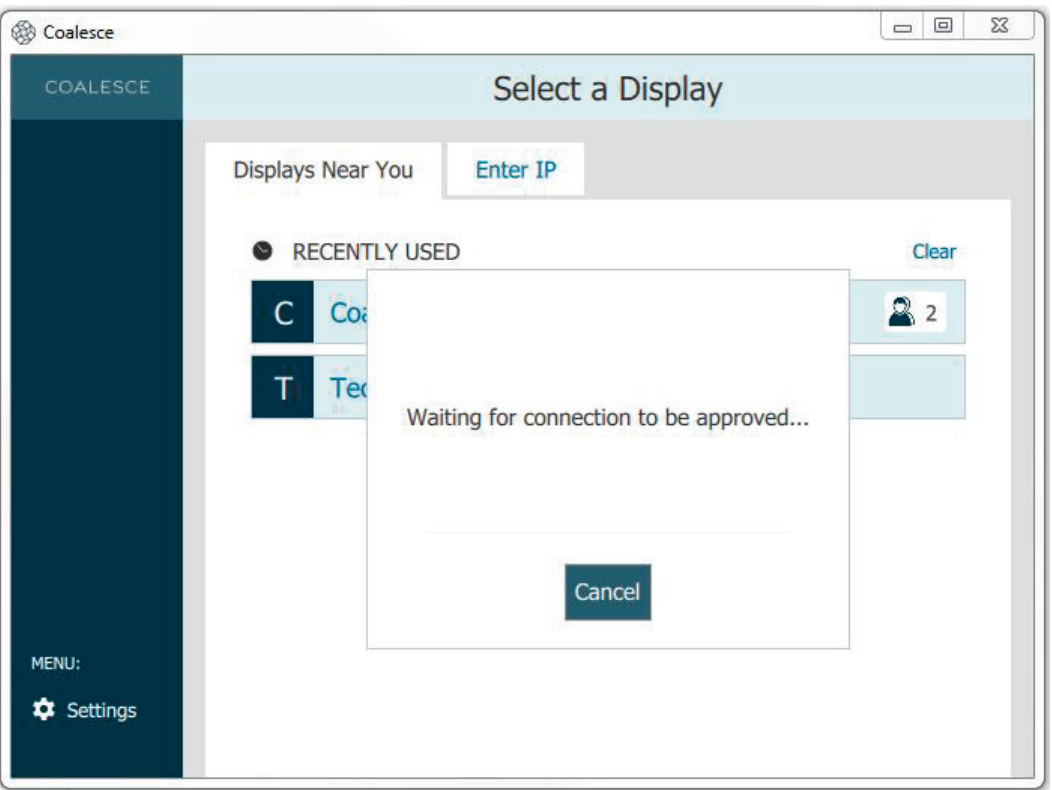

Figure 5-5. Joining a Moderated Session as a Guest, screen 2.

There are some changes in the Coalesce client app interface during Moderated Sessions:

Role—at the top of the share panel, the user's role is designated as Guest or Host.

Alerts—visible only to Host users, these numeric indicators appear in the navigation menu of Coalesce client apps and represent Guest users' requests to join the session and sharing media items.

Meeple Group—a graphical indicator in the lower left corner of the control panel representing the guest users that have joined a moderated session but are not actively sharing any media items.

Host Meeple—session Hosts are indicated by the addition of a small dot in the Coalesce client interface and a line below the Meeple graphical indicator on the Coalesce display interface.

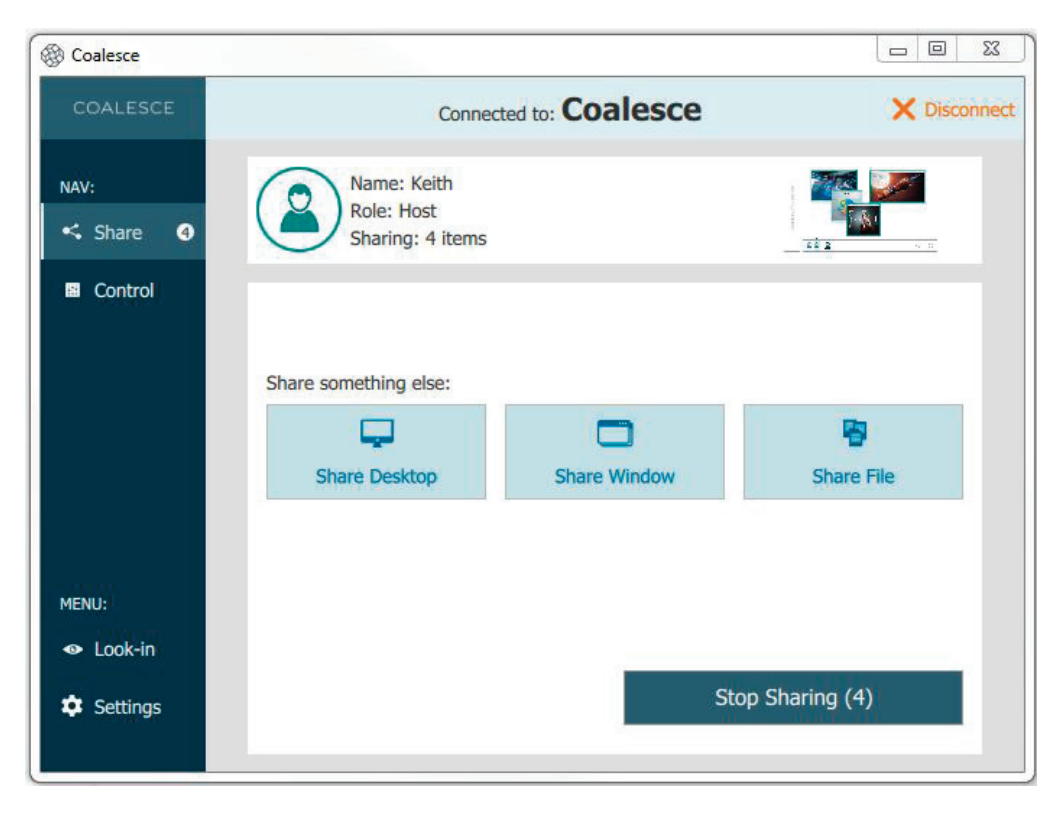

Figure 5-6. Coalesce Client Interface—Moderated Session, screen 1.

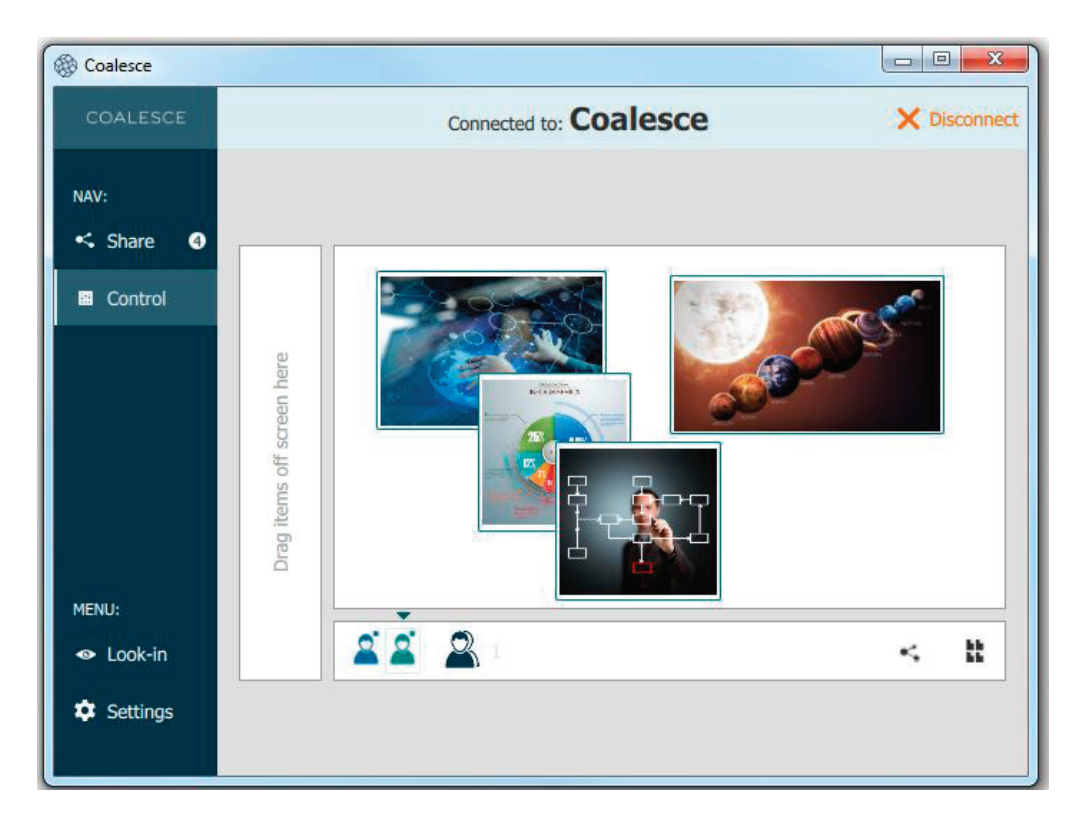

Figure 5-7. Coalesce Client Interface—Moderated Session, screen 2.

## 5.2.2 Coalesce Display Interface During Moderated Sessions

The Coalesce display interface also features some changes when the Access Control for a session is set to Moderated. The display-side user—who participates via a USB mouse connected to the Coalesce—is automatically a session Host, and therefore the display interface includes features that allow the display host user to Moderate the session. Additionally, the Meeple menu changes to distinguish between Hosts, Guests that are actively sharing a item to the display, and the Meeple Group, which consists of Guest users that are not currently sharing media.

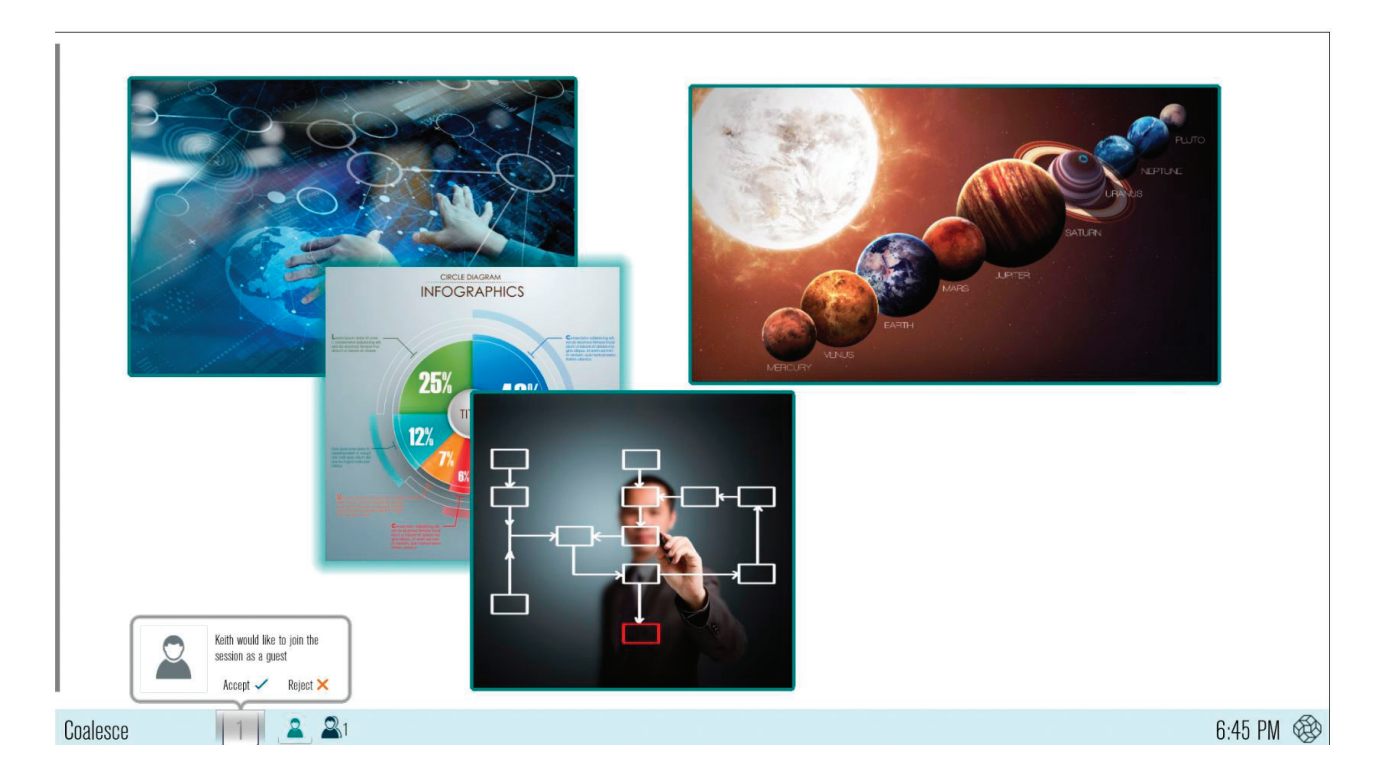

Figure 5-8. Coalesce Display Interface—Moderated Session.

Alerts—graphical indicator representing user requests to join the session as Guests and Guest requests to share items.

Meeple Group—graphical indicator of Guest participants that are not currently sharing items to the display.

Host Meeple—indicated by the addition of a line below the Meeple graphical indicator on the Coalesce display interface.

## Appendix A. Coalesce Licensing

The Android version of the Coalesce server software that is integrated on the Coalesce is a licensed Black Box product. Coalesce client apps are free. With a licensed Coalesce, an unlimited number of clients/users can connect to the display via the free Coalesce client app.

Coalesce units include a licensed Android version of the Coalesce server software that is activated upon purchase, so the unit is ready for use upon delivery. One-click software updates provide continuous upgrade path for the Coalesce. You can see when updates are available for the Coalesce within the Configuration Panel. You will also be notified by email when updates are available at the email address associated with your account.

An active Coalesce software maintenance plan is required to install software updates for the Coalesce. The first year of software maintenance is included with the initial purchase of the unit. Subsequent software maintenance can be purchased from Black Box or through its authorized resellers. To inquire about the status of your Coalesce software maintenance plan, contact support@blackbox.com. Software updates for user client apps are free.

## Appendix B. Coalesce Network Setup

Coalesce operates over standard TCP/IP networks. Coalesce is flexible and the particular network configuration details should be determined by business needs and existing network IT policies. For detailed network deployment instructions, refer to the Coalesce Network Deployment Guide.

Here are examples of five network configurations that support different enterprise needs and network topologies.

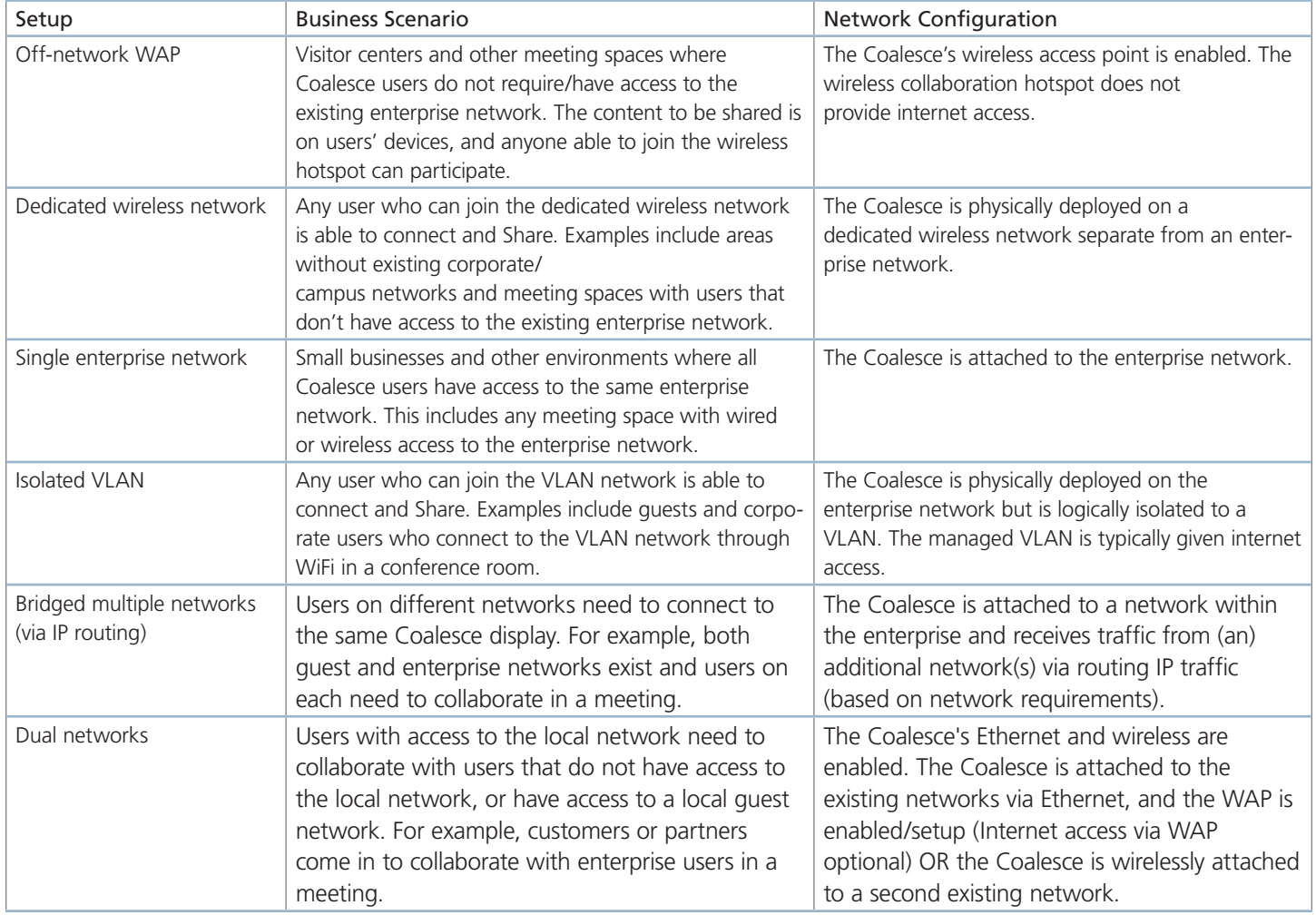

#### Table B-1. Example network configurations.

#### *NOTE:*

*Because Coalesce traffic is TCP/IP routable, you can modify these common configurations to match your specific needs and network setting.*

*In all configurations, we recommend that Coalesce network traffic be allowed on ports/routes: 53100, 53101, and 53102. If these ports conflict with other ports in use, the Coalesce Configuration Panel allows an IT administrator to change the base ports.*

*Because the Coalesce ships with a built-in wireless access point in addition to standard Ethernet + WiFi capabilities, the network options are numerous and flexible. Table B-2 provides a summary of the Coalesce network modes.*

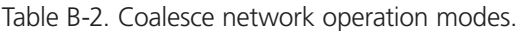

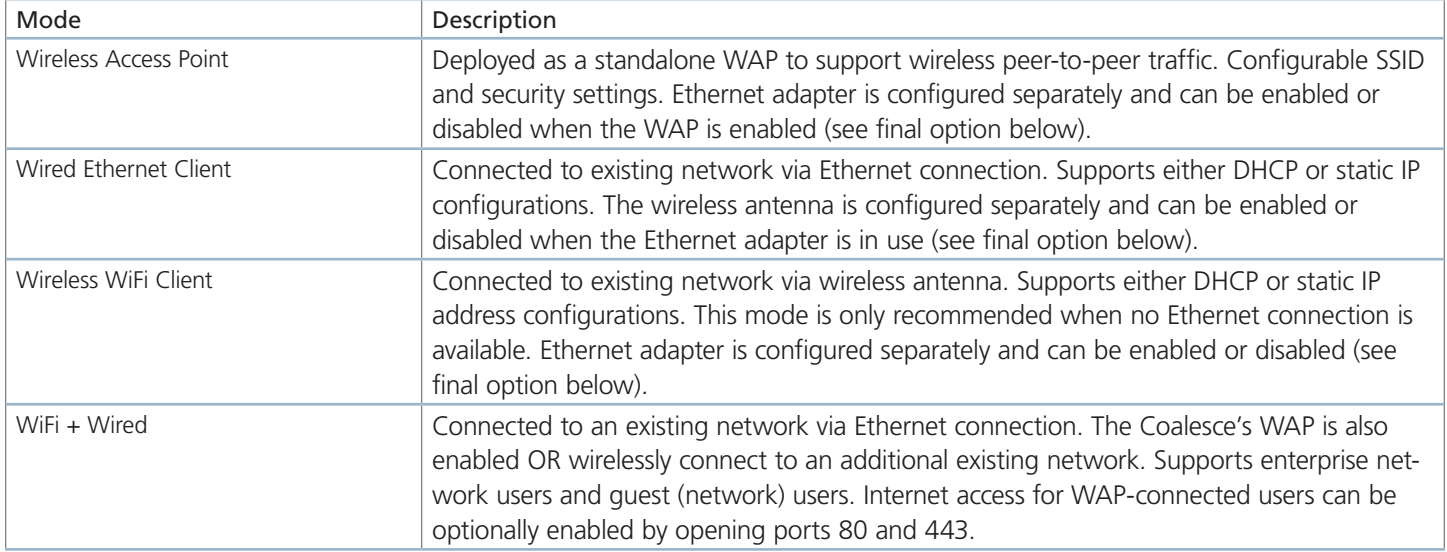

*NOTE: For more detailed information and instructions about Coalesce network deployment, refer to the Coalesce Network Deployment Guide.*

## Appendix C. Configuring Coalesce

You can access the Coalesce Configuration Panel via a USB mouse connected to the Coalesce or from a browser on any device connected to the same network as the Coalesce. To begin, first ensure the Coalesce is running. Then, with a USB mouse connected to the Coalesce, simply right click and the Coalesce Configuration Panel will appear. Alternatively, select the Coalesce icon in the bottom right corner of the Coalesce display interface, and then select "System" and "Configure." The Configuration Panel will appear.

You can also access the Configuration Panel by entering the Coalesce's IP address (visible on the bottom left corner of the Coalesce display interface) into the web browser of a laptop or tablet that is connect to the same network as the Coalesce. Then select "Configure" in the bottom left corner of the browser page.

#### *NOTE: Browser configuration must be enabled via the Coalesce Central or local Configuration Panel.*

The first time an admin attempts to access the web Configuration Panel, their web browser will launch a security warning, which the admin must accept/click-through to access the web-based Configuration Panel. The reason for the warning is that the Coalesce uses HTTPS for added security for the browser configuration feature, but Black Box is not able to provide a registered SSL certificate because the Coalesce includes its own web server capabilities instead of using Internet web servers where SSL certificates are registered. The web based configuration poses no added security risk and the security warning should be accepted/clicked-through.

The Coalesce Central is a centralized management tool that provides the ability for an administrator to configure multiple/all instances of Coalesce (both Coalesce and Coalesce Software) on a network from one central location, including one-to-many/ simultaneous updates. The Coalesce Central also exposes some additional configuration functionality not available from the Coalesce Configuration Panel, such as the ability to item bulletin and/or emergency broadcast messages to any/all Coalesce displays on the network. For more information about the Coalesce Central, visit the Coalesce Central download page and refer to the Coalesce Central User Guide at http://www.blackbox.com.

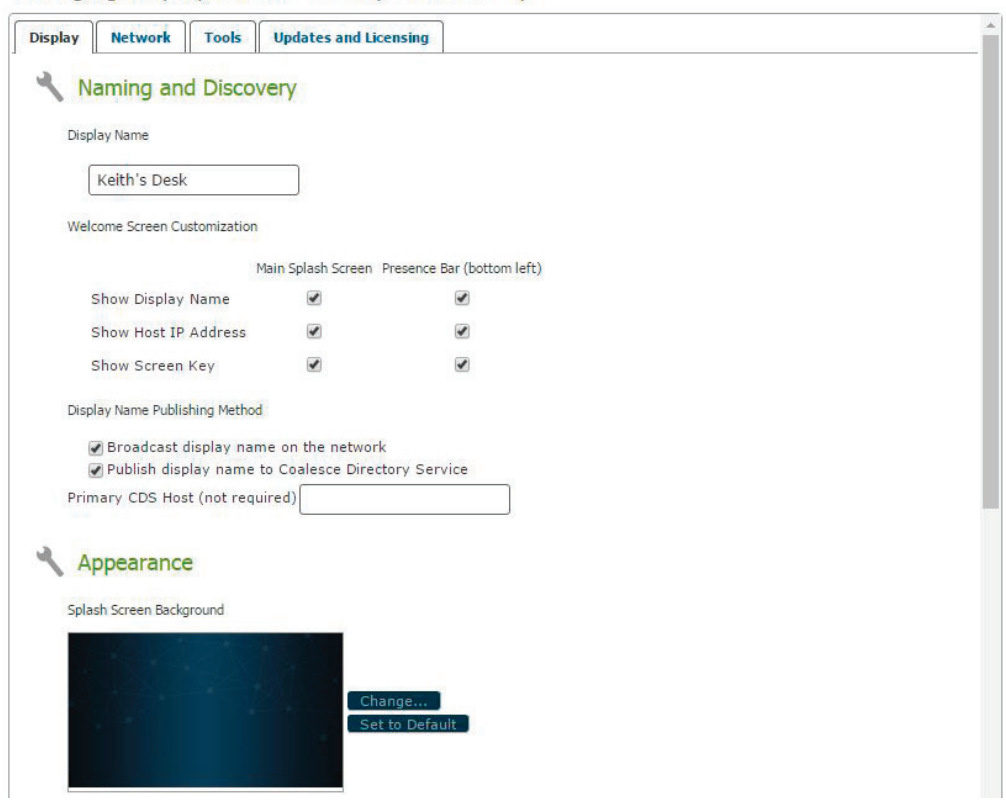

Managing Display: Keith's Desk (10.8.100.38)

Figure C-1. Coalesce configuration panel.

There are four tabs: Display, Network, Tools, and Updates & Licensing.

The Display tab allows the administrator of the display to change numerous settings and is divided into four sections:

Naming and Discovery allows the administrator to name the Coalesce display and configure how the name appears on the display interface and on the network. The name of the display appears in the lower left corner of the Coalesce display when the Coalesce is running and will appear in the list of available displays on the Coalesce client app for users to connect. This can be a name, an IP address, or both can be enabled in which case the display will alternate showing both.

The network option to "Publish display name to Coalesce Directory Service" facilitates enterprise-compliant, non-UDP-broadcast/ multicast display discovery. This requires CDS to be installed and configured on a Windows PC connected to the network. For more information about CDS, refer to the Coalesce Directory Service (CDS) User Guide.

Access Control designates how users will access the Coalesce session, post to the display and restrictions to accessing the display. The Access Control options include:

- Open allows anyone to join the session, share files and control the display.
- Screen Key allows only those who can see the Screen Key in the bottom left corner of the Coalesce display to connect to the session by entering the key.
- Global Password allows only those with a non-visible password, set in the Coalesce configuration panel, to connect to the session.
- Moderated allows users to connect as Hosts or Guests. Host users must enter the Moderator Password, set in the Coalesce Configuration Panel or via the Coalesce Central, and have full sharing rights and control of the display once connected. Non-moderator "Guest" users can request to join the session, but both joining and sharing items must be approved by a Moderator, and Guest users do not have control of items on the display.
- Determine at Runtime allows the user to select the Access Control setting for each session from the Coalesce display menu in the bottom right corner of the Coalesce-enabled display.
- Browser Look-In allows users to view the Coalesce session from a browser on their device without the need for Coalesce client software app. This feature is useful when a user wants to view the Coalesce display on their device and/or does not require the ability to share or control content on the display. When enabled, users can access the browser look-in via a link from the Coalesce client software app or by browsing to the display IP address and selecting "Browser Look-In" in the bottom left corner of the page.
- Encryption allows for Coalesce network traffic between the Coalesce (server) and user devices (clients) to be encrypted using a standard RSA/SHA cipher with a 2048-bit private key. The encryption feature includes network traffic related to remote configuration via the Coalesce Central and the Coalesce's web-based configuration.

Resource Restriction enables the administrator to specify what sharing options users see when connected to the Coalesce/ Coalesce display, designate the maximum number of connections (client devices) allowed, set the maximum number of items that may be simultaneously shared on the Coalesce display, and select a size at which Coalesce will automatically resize images. For Coalesce Small Group Edition (SGE), the maximum number of connections (devices) is limited to four.

When the "iOS Sharing" option is enabled, an additional option to "Enable AirPlay Discovery Proxy" is available. The AirPlay Discovery Proxy enables iOS mirroring on networks that prohibit UDP multicast traffic and/or Apple's Bonjour protocol. To learn more, refer to the Coalesce Network Deployment Guide.

System allows the administrator to elect to automatically set time and date from an Internet time server, designate a different time server, or set time zone, date, and time manually, and/or password protect the settings. You can designate a system/network host name im the System section.

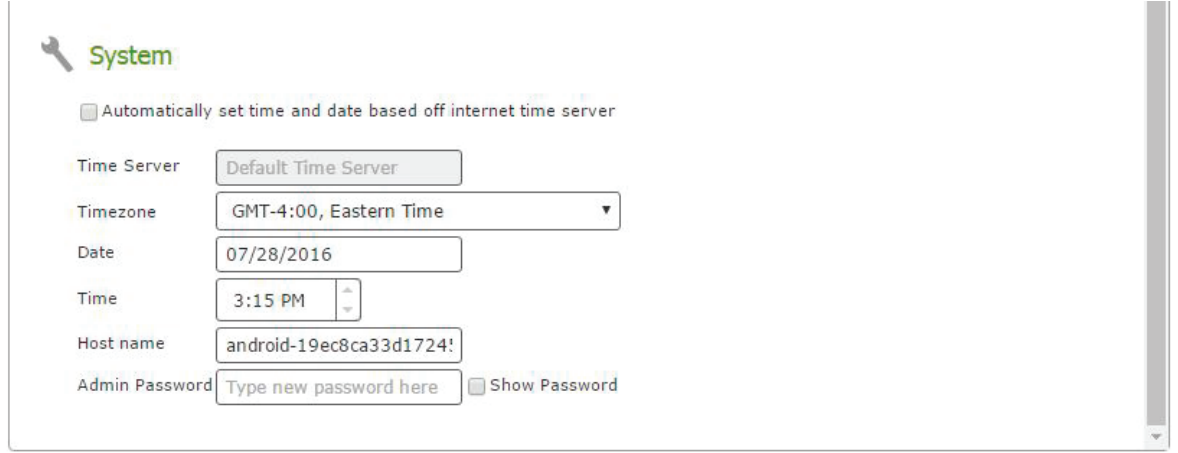

Figure C-2. System screen.

#### Appearance

*NOTE: You can also change the splash screen image under the appearance section from the Web configuration interface.*

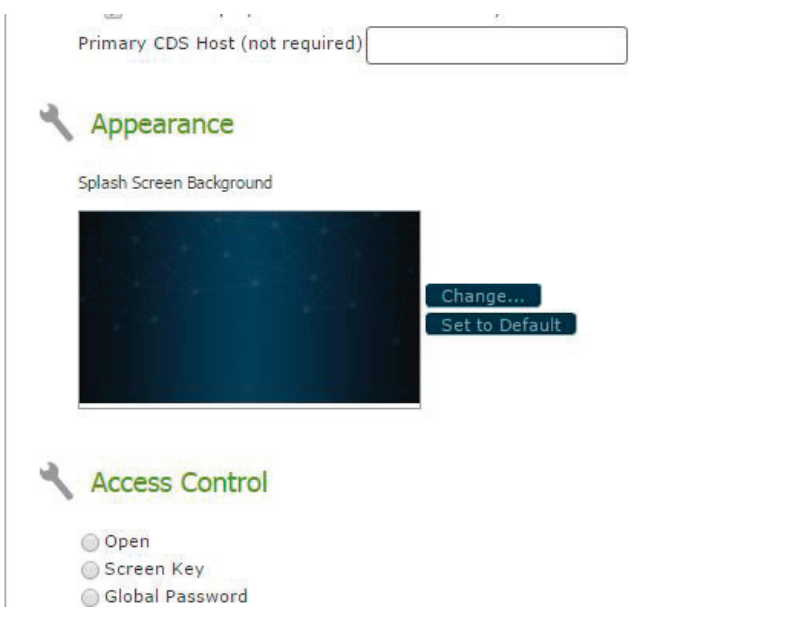

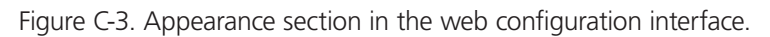

Customization of the Coalesce splash screen allows the host organization to brand their Coalesce displays with their logo or other elements by replacing the default splash screen background image with a new background image designated by the organization. Replacing the splash screen image only changes the background; it does not remove the text instructions from the Coalesce display. Customization of the splash screen is only available via the web configuration tool or the Coalesce Central. Black Box recommends the new splash screen background image be 1920 x 1080, or whatever resolution the display is. To change the splash screen, click "Change"' and browse to the splash screen image you wish to use. The new background image will need to be present on the web configuration or Coalesce Central host device used to make the update.

The Network tab allows the administrator to configure the network settings for the Coalesce, including the Coalesce's Ethernet port, wireless capabilities, various network security options, and more. In addition to the information provided below, please review the Coalesce Network Deployment Guide and contact your IT admin for questions or assistance with network deployment of your Coalesce units.

- Ethernet Settings allows an administrator to enable/disable the Coalesce's Ethernet port. When the Coalesce's Ethernet is enabled, configuration options include designating DHCP vs Static IP address. When a Static IP address is enabled, additional configuration options include IP Address, Gateway, Network Prefix Length, DNS 1, and DNS 2. Contact your network IT admin for questions about settings for Static IP address. DHCP is recommended for small deployments and those companies/networks with no dedicated IT admin.
- Wireless Settings allows an administrator to enable/disable the Coalesce's wireless capabilities, either as a standalone Wireless Access Point (WAP)—enabling users to connect direct to an SSID generated by the Coalesce—or attached to a separate existing network as a wireless client—providing users with access to the existing network the ability to connect to the Coalesce.

 Additional configuration options are exposed for each of the two wireless modes once that wireless mode is selected. In WAP mode, a wireless network name (SSID) can be designated, as well as security options for users who want to connect to the Coalesce via the WAP. When the Coalesce is set to wirelessly attached to an existing network, options to scan/add wireless networks and input network password appear. Then, the option to designate DHCP vs Static IP address appears again in this mode.

- Firewall Settings allows an administrator to block all traffic between the Coalesce's Ethernet and wireless connections or to allow Internet access from the Ethernet port through to the wireless network via ports 80 and 443. This is useful when, for example, the Coalesce is connected via Ethernet to a corporate network and guest users join a meeting to collaborate alongside corporate users. The guest users can connect to the Coalesce's WAP and be granted Internet access without the guests ever accessing the corporate network.
- Traffic and Ports allows an administrator to specify the base ports over which Coalesce traffic will be transported. Coalesce will use the port defined in this field as well as the next two in sequential order, plus port 80 for web configuration and client-server traffic.

The Tools tab allows the administrator to reboot the Coalesce if needed.

The Updates and Licensing tab provides details about your current software license, including installed version, available version, release date of the installed version, license type, installation date, maintenance expiration date, and info about the Coalesce including device ID, Ethernet mac address, and wireless mac address.

This tab also provides information about updates that are available, as well as an option to update your Coalesce software when updates are available. Information about updates and ability to update require Internet access.

## Appendix D. Coalesce Security

## D.1 Network, Configuration Options

The Coalesce has two network interface cards, one for Ethernet and one for the wireless antenna. These devices can be enabled and disabled independently. This flexibility allows the Coalesce to be deployed either on the corporate network or as a standalone device.

Network settings are accessed in the Coalesce configuration panel. Administrators are able to select a network setting and configure the appropriate network interface. This configuration panel can be locked to other users by adding an administrative password. This will disallow users from modifying a network setup of selecting a different network mode.

When a mode is selected, the appropriate settings for one or more of the network interfaces will be made available in the configuration panel. Settings such as DHCP or fixed IP address, DNS server, and SSID Name (for wireless), can be managed in this panel.

The four network modes described below are mutually exclusive. Only one mode can be active at a time.

- Wireless Access Point Mode Only: This mode is useful for environments that cannot support on-network deployment or use cases that involve large numbers of visitors. Wireless Access Point (WAP) mode enables supports wireless peer-to-peer traffic only. Users will connect to the configured SSID and share items directly to the Coalesce over the standalone network. In this mode, the Ethernet adapters are disabled to disallow bridging.
- Ethernet Network Deployment: The Coalesce can be deployed directly on the exiting network to support direct access from any user who is connected to that network. This mode of deployment is ideal for environments where an Ethernet connection to the network is available and users will primarily already be on the existing network. DHCP or static IP configuration options are available. In this mode, the wireless antenna is disabled and cannot be accessed to disallow bridging.
- Dual-Network Deployment: This mode enables both the Ethernet and Wireless capabilities of the Coalesce simultaneously. This mode is ideal for environments that will involve users who are connected to the enterprise network and guest users who cannot access that network. Each interface is configured independently in this configuration. Black Box recommends the Coalesce be attached to the primary enterprise network via Ethernet. Then the Coalesce can be attached to a second guest network as a wireless client or the wireless access point capabilities can be enabled, creating a second independent hotspot network for guest users. For security reasons, Dual-Network deployment implements a firewall between the two network interfaces. This firewall can be configured into two modes:
- Complete Firewall: No traffic from the wireless antenna is able to reach the Ethernet network and vice versa. All ports are blocked.
- Internet Bridge: Internet traffic is allowed to pass between the wireless antenna and the Ethernet network. This mode is useful when the Ethernet network has internet access and you also want to provide guest users internet access while connected to the WAP SSID. Ports 80 and 443 are open between the two network interfaces in this configuration.
- Wireless Client Mode: In this mode, the Coalesce can connect to an existing network via the wireless adaptor. This mode is only recommended for environments where access to the existing network via Ethernet cable is not possible. Ethernet is disabled in this mode to disallow bridging.

## D.2 Network, Ports and Traffic

Network communication to and from the Coalesce is restricted to the ports that Coalesce requires. Other ports are not open on the device for security reasons. In networking modes where the Coalesce will be deployed on an existing network, the following ports need to be open to allow traffic from users to reach the Coalesce.

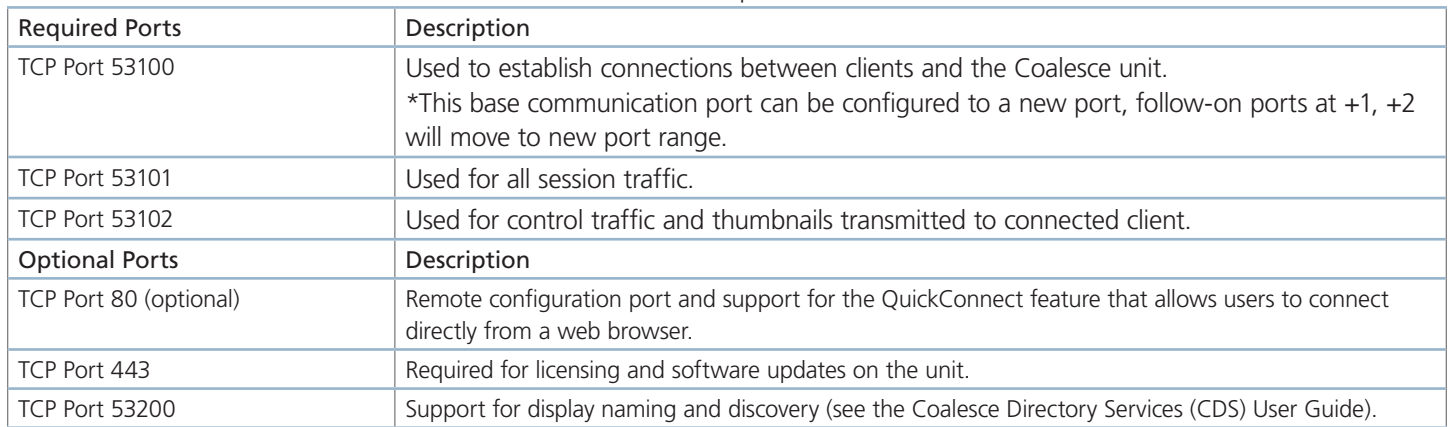

#### Table D-1. Network ports and traffic.

## D.3 Encryption

Network traffic between the clients to a Coalesce can be encrypted to provide additional security. This is enabled in the configuration panel on the Coalesce itself or in the Coalesce Central. When enabled, traffic is encrypted using a 2048-bit length encryption key for all network traffic between the Coalesce and client devices. Encryption is also applied to traffic between the centralized dashboard and the Coalesce. Browser-based access for Coalesce Web Configuration uses OpenSSL and HTTPS when encryption is enabled.

## D.4 Coalesce Base Port Scan Results

The Coalesce only exposes a limited set of TCP ports that are required for Coalesce operation. These ports are:

- 80, 8008, 8009, 8080 Standard HTTP traffic. Web browser configuration, QuickConnect download of clients from the Coalesce, Browser Look-In support
- 8443 SSL HTTP traffic. Encrypted traffic for configuration and management via Browsers.
- 53100-53102 Coalesce communications. Used for interaction, video sharing, and device sharing. This port range is configurable.

## D.5 Operating System Security Considerations

The Coalesce appliance has been engineered for secure deployment behind the corporate firewall. Users are not able to access the Coalesce's underlying operating system or firmware and new software cannot be installed on the Coalesce unless it is a certified software update from Black Box. The Coalesce runs on the Android operating system and the following modifications have been performed in the interest of security:

- Android Debug Bridge (ADB) has been disabled. Users cannot use the debug bridge to access the unit to open terminal access.
- Android configuration is disabled. Users cannot access or modify the Android configuration settings.
- Coalesce has been enlisted as the Android launcher process and other launchers have been disabled. Users cannot access a launcher to open other applications on the unit or access other processes. Even in the event of a Coalesce crash, Coalesce will be re-run as the launcher process.
- Shell tunneling is disabled. Without access to ADB, users cannot open a shell to the Coalesce and run commands.
- Root access is disabled. In the event users do gain access to the unit, root commands ("su" and "sudo") have been removed from the Android image so there is no way to run a process as root.

## D.6 Software Security and Access Options

In addition to system-level security, the Coalesce software itself provides users with the ability to secure their meetings. Both the Coalesce software and the configuration panel can be configured to enforce authentication through password access. Some of the security features include:

- Disable/Enable Local Configuration: Administrators can disallow configuration of the Coalesce software without the use of an administrator password.
- Open Access: Users are not explicitly authenticated by Coalesce. Users on the same network are able to discover, and connect to the display. Connected users in this mode are able to control and share files to the display.
- Password Lock: Administrators can lock access to the display using a pre-defined password. Subsequent connections require a password authentication process. Password exchange utilizes TLS encryption.
- Moderator Mode: A moderator password can regulate session access and item sharing ability from guest users. Moderators must enter a moderator key at connection time. Password exchange uses TLS encryption.
- Screen Key: An on-screen must be entered by users at connection time. The on-screen key is a 4-digit alphanumeric code that is randomly generated. The alphanumeric code is re-generated when users disconnect.

## Appendix E. Writing and Using NFC Tags to Connect to a Coalesce Display

Coalesce supports the writing and use of NFC tags for quick, easy connection to Coalesce displays. Near Field Communication (NFC) tags, are small medallions that can be placed anywhere within view of Coalesce display to allow users with NFC-enabled Android devices to connect to the display by simply tapping their device on the tag. Coalesce requires 512-byte NFC tags.

*NOTE: Not all NFC tags are compatible with all NFC-enabled devices.*

## E.1 Writing NFC Tags for Coalesce via the Android Client App

Android devices with NFC support and the Coalesce app installed (version 2.4 or later) can be used to write NFC tags. On these devices, a 'Create NFC Tags' option will appear in the settings menu of the client app when connected to a display.

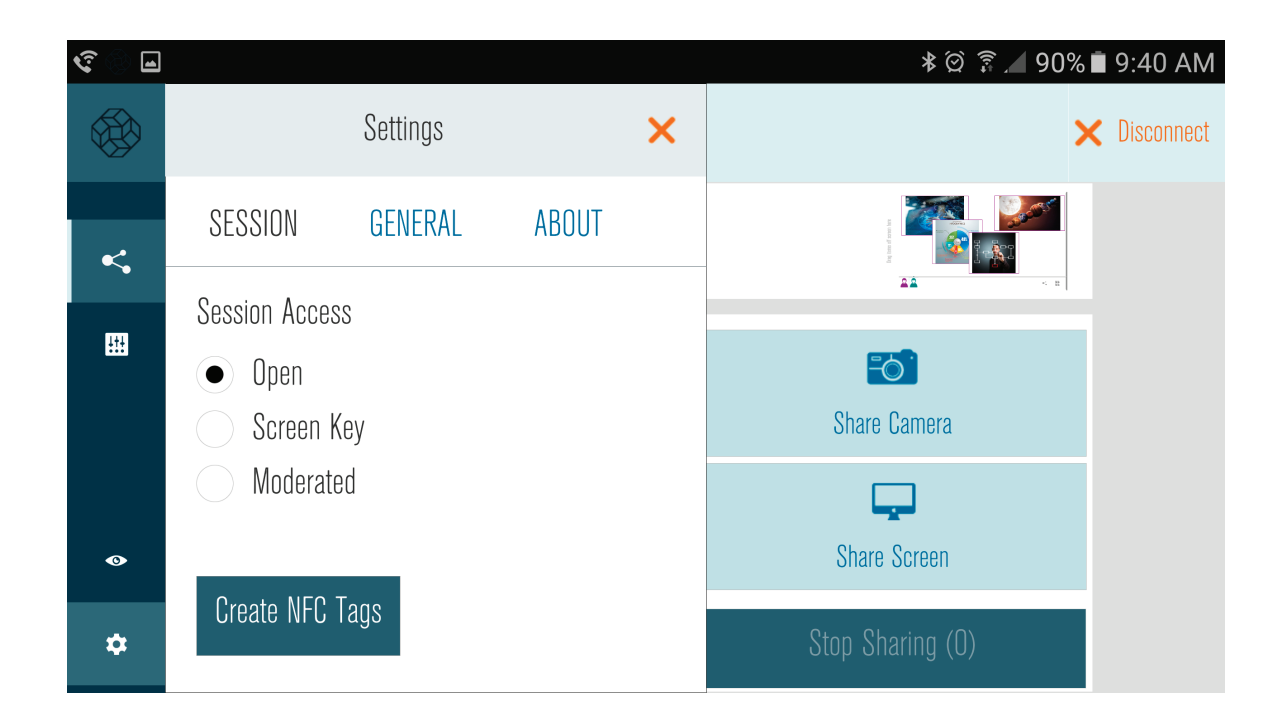

Figure E-1. Android client app Settings Menu when connected to a Coalesce Display.

The Android user can now select the "Create NFC Tags" option and program as many NFC tags as desired by simply holding the Android device to the NFC tags. These tags will now be programmed to allow users to tap-to-connect to the particular Coalesce display. To create NFC tags for connection to other Coalesce displays, simply connect to the desired display, select "Create NFC Tags" from the settings menu, and hold the Android device to the desired NFC tags. Coalesce requires 512 byte NFC tags.

*NOTE: Not all NFC tags are compatible with all NFC-enabled devices.* E.2 Using NFC Tags to Connect to a Coalesce Display

## E.2 Using NFC Tags to Connect to a Coalesce Display

To connect to a Coalesce display using an NFC tag, simply hold an NFC-enabled Android device to the programmed NFC tag until the connection is made and the Coalesce client app is launched. The process should take a few seconds at most. Upon launch, the app will automatically connect to the Coalesce display for which the NFC tag is programmed. If the session requires a screen key or password for access, the user will be prompted to enter the screen key or password before access to the session is granted. Note not all NFC tags are compatible with all NFC-enabled devices.

Users that do not already have the Coalesce app installed will be redirected to first install the Coalesce app. Once the Coalesce app is installed, the user can then tap the same NFC tag again to connect.

# **Black Box Tech Support: FREE! Live. 24/7.**

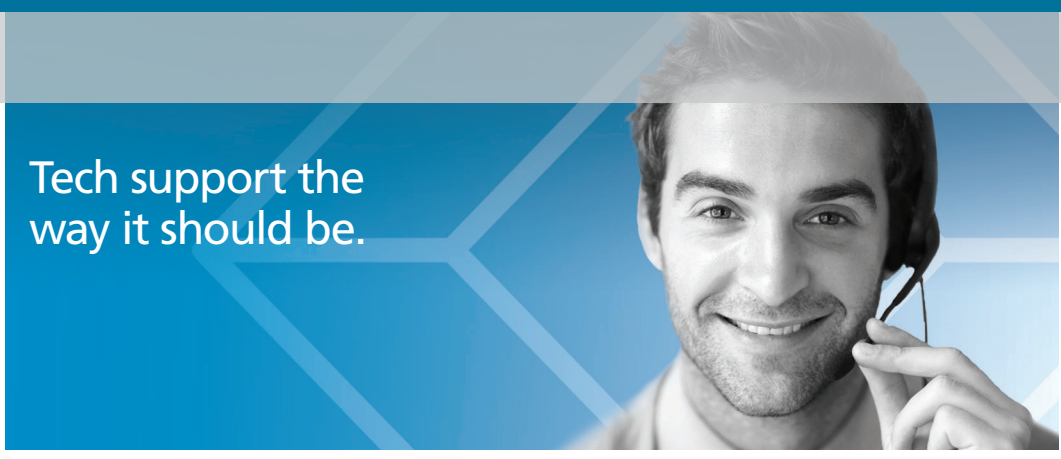

Great tech support is just 60 seconds away at 877-877-2269 or blackbox.com.

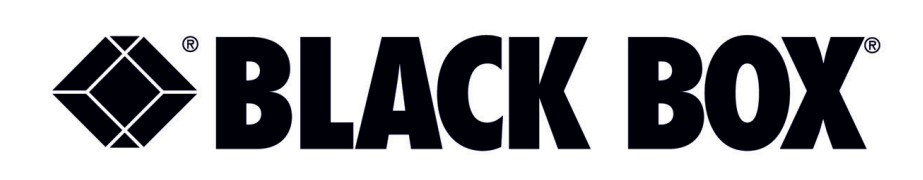

#### About Black Box

Black Box provides an extensive range of networking and infrastructure products. You'll find everything from cabinets and racks and power and surge protection products to media converters and Ethernet switches all supported by free, live 24/7 Tech support available in 60 seconds or less.

© Copyright 2016. Black Box Corporation. All rights reserved. Black Box® and the Double Diamond logo are registered trademarks of BB Technologies, Inc. Any third-party trademarks appearing in this manual are acknowledged to be the property of their respective owners.

wc-coa-Coalesce-User-Guide\_rev3